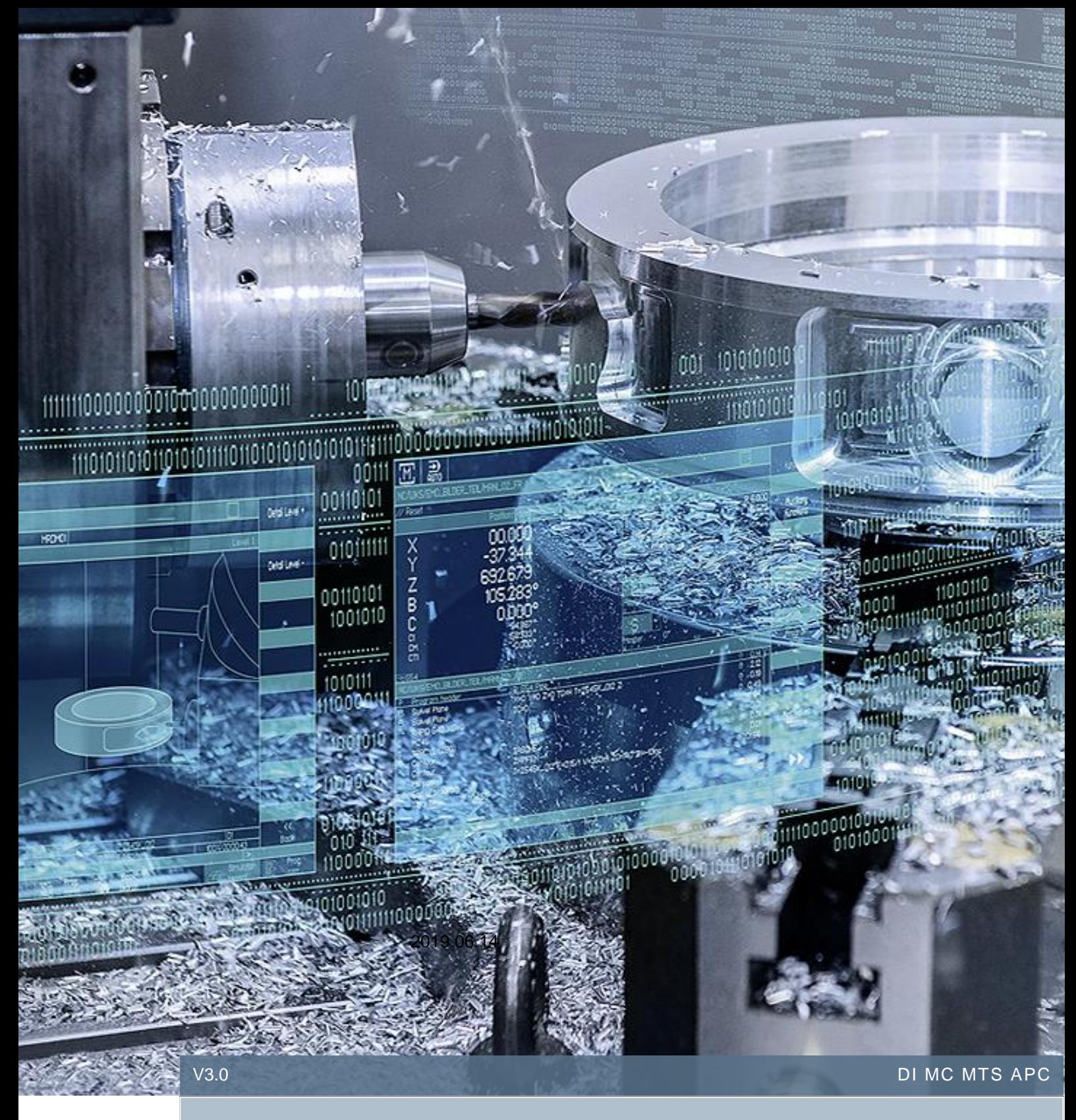

# SINUMERIK OPC UA 2.2 服务器配置 及客户端使用说明

SINUMERIK 828D & 840D sl

# 目录

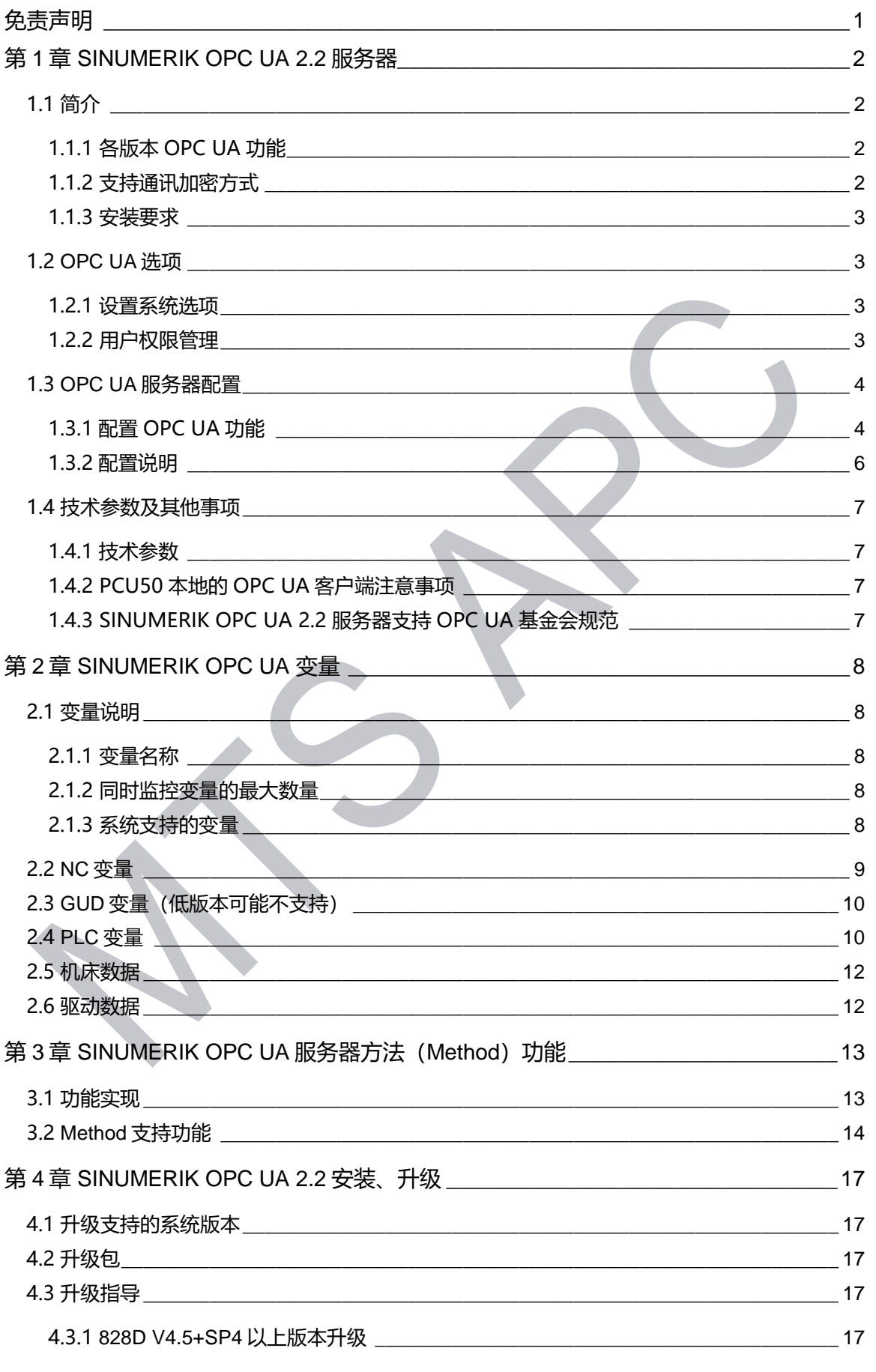

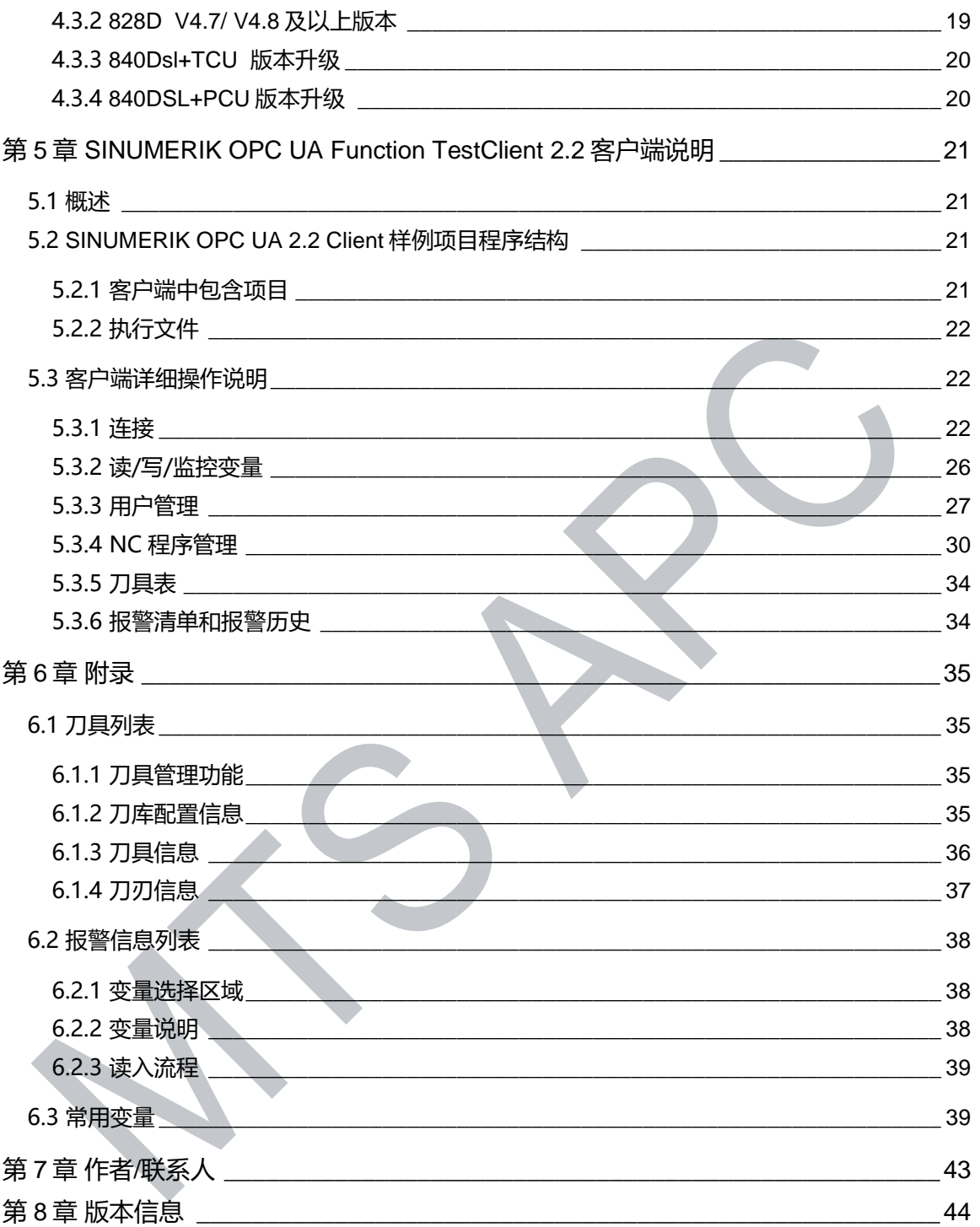

# 免责声明

<span id="page-3-0"></span>本使用手册及样例包目录内所包含文档、源码程序、机床可执行程序(MPF、SPF、…)、电 气图,可能与用户实际使用不同,用户可能需要先对例子程序做修改和调整,才能将其用于测试。 本例程的作者和拥有者对于该例程的功能性和兼容性不负任何责任,使用该例程的风险完全由用户 自行承担。由于它是免费的,所以不提供任何担保,错误纠正和热线支持,用户不必为此联系西门 子技术支持与服务部门。

对于在使用中发生的人员、财产损失本公司不承担任何责任,由使用者自行承担风险。 以上声明内容的最终解释权归西门子(中国)有限公司所有,后续内容更新不做另行通知。

# <span id="page-4-0"></span>第1章 SINUMERIK OPC UA 2.2 服务器

## <span id="page-4-1"></span>1.1 简介

本文主要介绍了 SINUMERIK OPC UA 2.2 版本服务器的功能、设置以及对应客户端的使用说 明 。

# <span id="page-4-2"></span>1.1.1 各版本 OPC UA 功能

SINUMERIK OPC UA 服务器支持功能。下表中列出了 SINUMERIK 数控系统各版本(1)自带的 OPC UA 服务器所支持的功能。

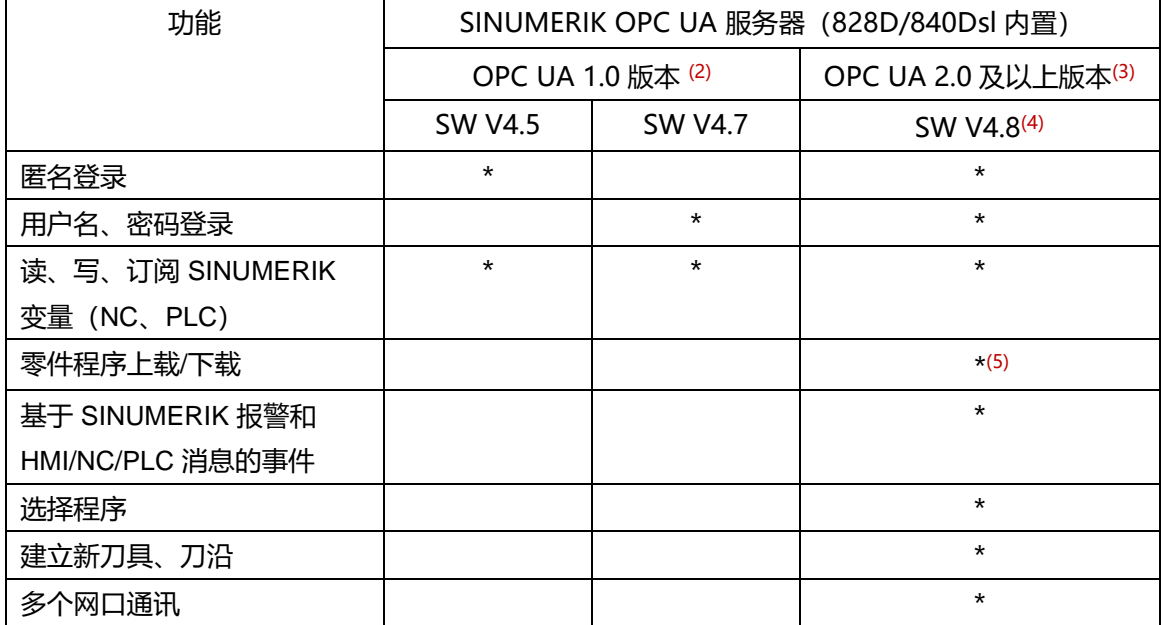

注:

- (1) 系统软件版本可通过数控系统 <sup>☆</sup> <mark><sup>/2] 版本</mark> 界面下的"数控软件"信息进行查看。</mark></sup>
- (2) OPC UA 1.0 版本可升级至 OPC UA 2.0 及以上版本,相关升级信息请参见本文第 4 章< SINUMERIK OPC UA 2.2 安装、升级>。
- (3) 目前 OPC UA 最高版本是 OPC UA2.2。
- (4) 828D/840Dsl SW V4.8 内置 OPC UA 最高版本为 OPC UA2.1,内置的 OPC UA 版本信息可通  $\begin{array}{c} \begin{array}{c} \Delta^{\alpha} \\ \Delta^{*} \end{array} \end{array} \begin{array}{ll} \begin{array}{c} \begin{array}{c} \text{if } \alpha \end{array} \end{array} \end{array} \begin{array}{c} \begin{array}{c} \text{if } \beta \end{array} \end{array} \begin{array}{c} \text{if } \beta \end{array} \end{array} \begin{array}{c} \begin{array}{c} \text{if } \beta \end{array} \end{array}$
- (5) 与 OPC UA2.0 及 OPC UA2.1 相比,OPC UA2.2 支持外部存储器中 NC 程序的上传/下载,而 OPC UA2.0 及 OPC UA2.1 不支持。

## <span id="page-4-3"></span>1.1.2 支持通讯加密方式

服务器可以未加密或加密的形式进行通讯。可用选项如下:

- > 无
- ▶ 128 位 签名 (Basic128Rsa15)
- **▶ 128 位 签名 & 加密 (Basic128Rsa15)**
- **≥ 256 位 签名 (Basic256Sha256)**
- **▷ 256 位 签名 (Basic256)**
- **≥ 256 位 签名 & 加密 (Basic256Sha256)**
- **256位 签名 & 加密 (Basic256)**

## <span id="page-5-0"></span>1.1.3 安装要求

- SINUMERIK 4.8 内置 OPC UA 2.2 服务器
- ▶ 只有支持 OPC UA 选项的系统软件
- OPC UA 许可证(6FC5800-0AP67-0YB0)
- > 确保 HMI 时间设置正确, 因为这是进行加密通讯的前提条件
- 注: 首次启动时系统自动创建安全 OPC UA 通讯所需的证书。有效期的起始日期设为当前日

期。有效期为 20 年。如果 SINUMERIK 系统时间后续发生了变化,超出了有效期, 则 OPC UA 安全通讯不再生效(BadCertificateTimeInvalid)。

# <span id="page-5-1"></span>1.2 OPC UA 选项

必须设置注册并激活系统选项,才能激活 OPC UA 服务器。

<span id="page-5-2"></span>1.2.1 设置系统选项

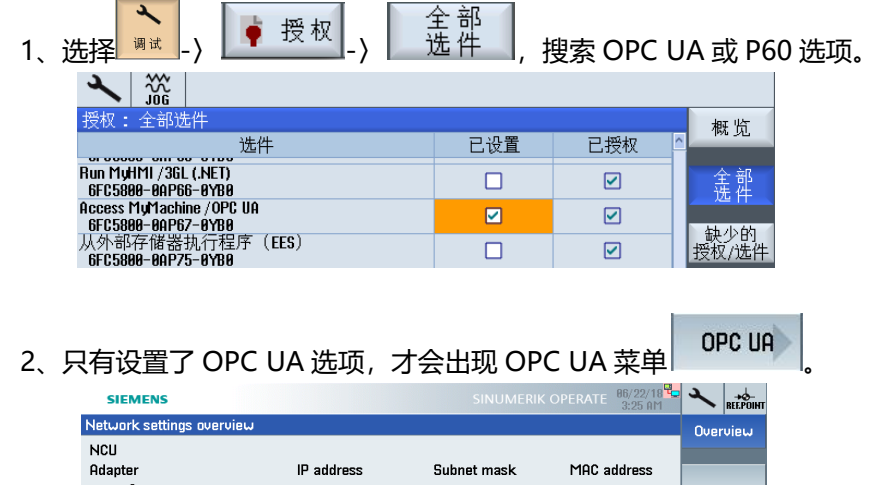

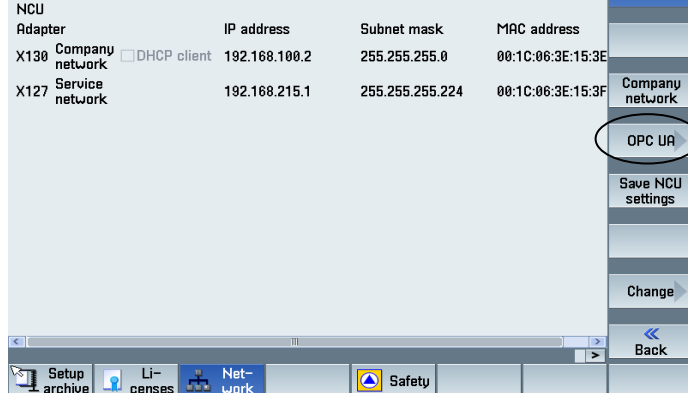

# <span id="page-5-3"></span>1.2.2 用户权限管理

只有 OPC UA 服务管理员才能修改用户权限。初始状态下, 系统管理员只具有读系统参数的 权限。

## <span id="page-6-0"></span>1.3 OPC UA 服务器配置

# <span id="page-6-1"></span>1.3.1 配置 OPC UA 功能

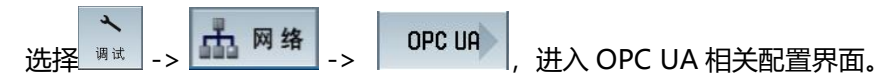

1 、状态

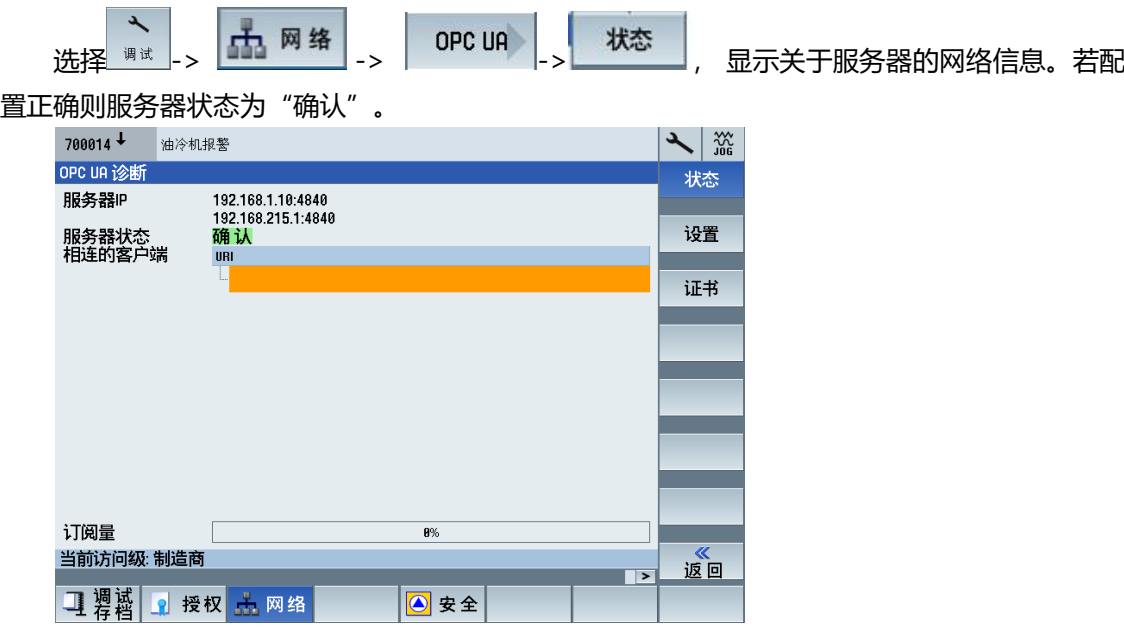

若有客户端与本服务器相连接,则客户端信息显示在"相连接的客户端"。

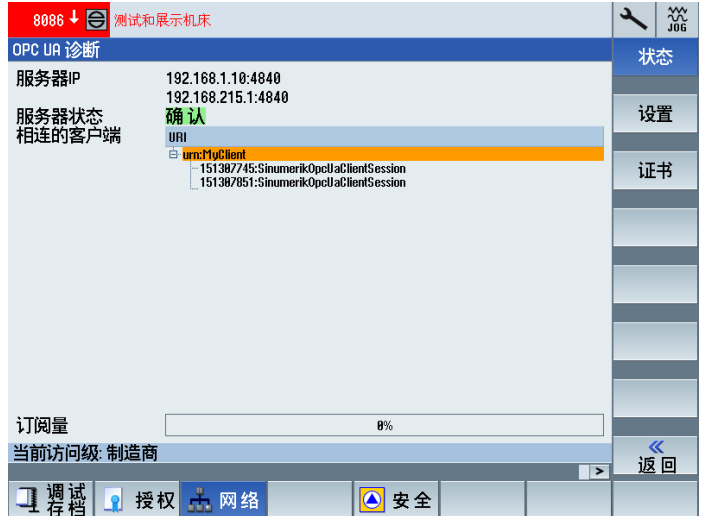

2、设置

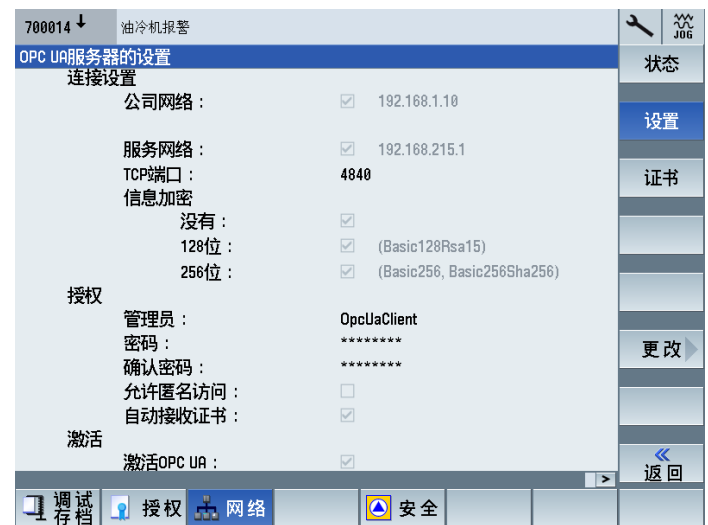

3、证书管理

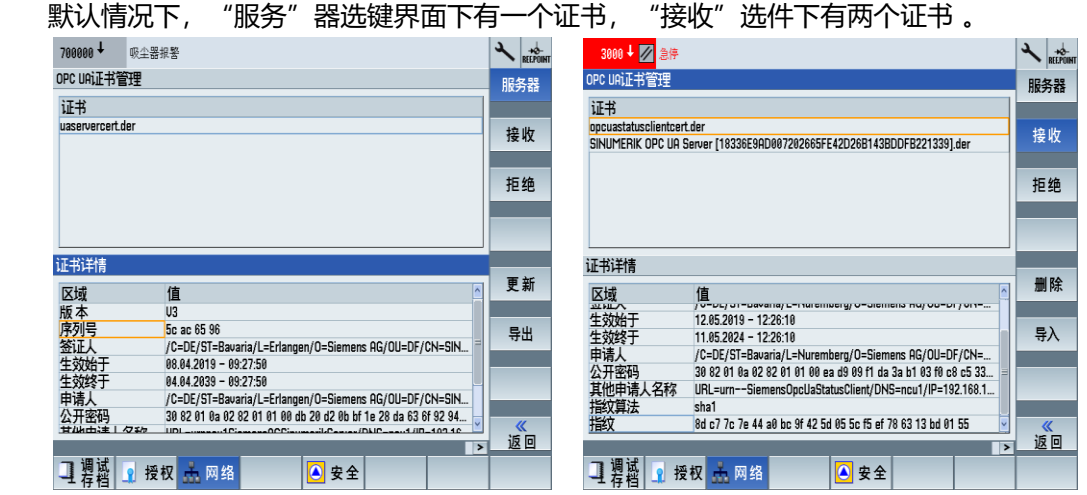

设置 OPC UA 时, 如果勾选自动接收证书, 则各配置界面中不显示自动接收的证书信息; 如 果选择不勾选自动接收证书,则客户端在利用签名加密方式连接服务器时,在"拒绝"选键界面中, 会显示接收的客户端证书信息。点击"接收",则在"接收"界面会显示接收到的证书信息。

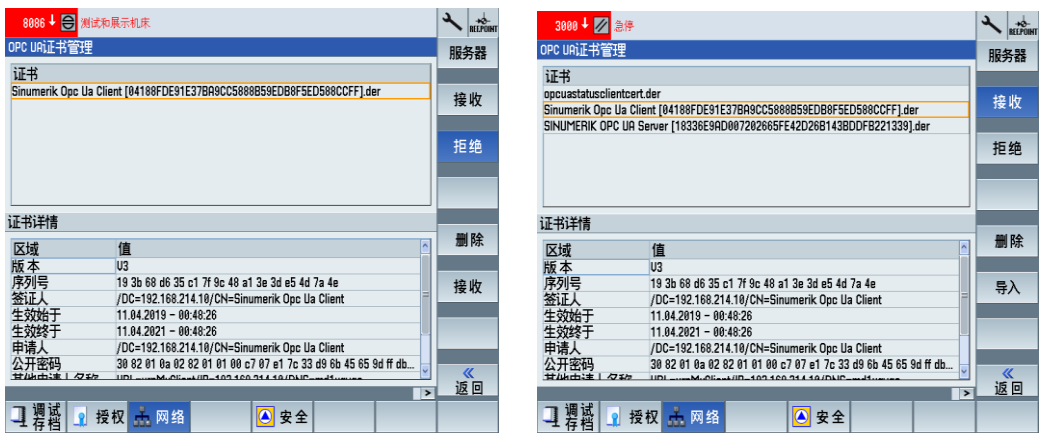

<span id="page-8-0"></span>1.3.2 配置说明

1、IP 地址和端口

OPC UA 服务器 NCU 所有以太网接口 (X130, X127, X120) 的通讯。(840Dsl) OPC UA 服务器 PPU 可使用 X130/X127 以太网接口。(828D)

1) TCP 端口

缺省:4840,根据硬件配置开放防火墙端口配置。

2)密码

密码必须符合如下规则:

- 创建密码时要确保不是可被猜出来的密码,例如:很容易被猜出的简单的单词和按键 组合等。
- 密码中必须含有大写字母、小写字母以及数字和特殊字符。密码至少必须包含八个字 符。
- 服务器不支持少于八个字符的密码。PIN 码必须包含任意顺序的数字。
- 只要条件允许、IT 系统支持,密码的字符顺序必须尽可能的复杂。
- 2、客户证书管理

证书是保证加密传输的前提,必要时需移动、删除用户证书。

- > 拒绝证书的存储位置
	- NCU:"System CF Card/addon/SINUMERIK/hmi/opcua/pki/rejected"
	- PCU: "System

harddisk/C:System/ProgramData/Siemens/MotionControl/addon/SINU MERIK/hmi/opcua/pki/rejected"

- 信任证书的存储位置
	- NCU:"System CF Card/addon/SINUMERIK/hmi/opcua/pki/trusted/certs"
	- PCU: "System

harddisk/C:System/ProgramData/Siemens/MotionControl/addon/SINU MERIK/hmi/opcua/pki/ trusted/certs"

3、激活

开机后, 自动启动 OPC UA 服务器。

## <span id="page-9-0"></span>1.4 技术参数及其他事项

#### <span id="page-9-1"></span>1.4.1 技术参数

#### 技术数据

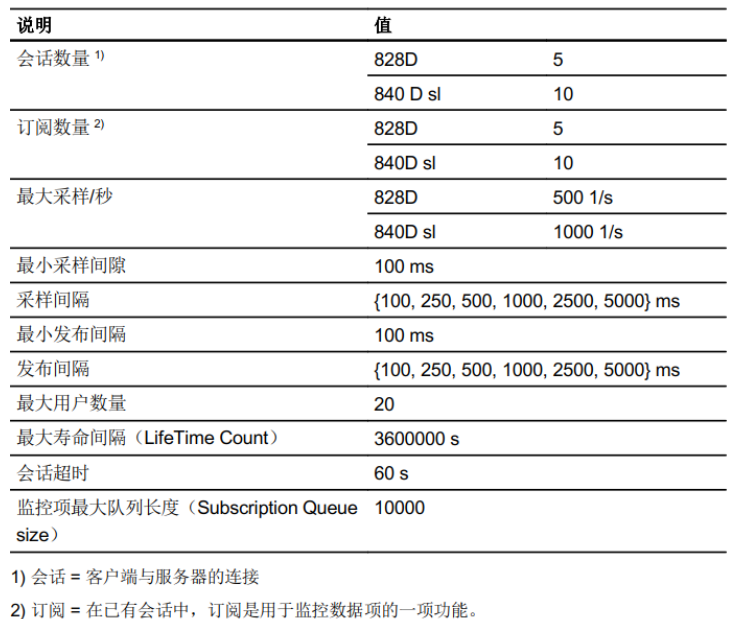

#### <span id="page-9-2"></span>1.4.2 PCU50 本地的 OPC UA 客户端注意事项

关闭系统"OPC UA Local Discovery Server"的服务,因为该服务禁用了所需的 TCP 端口 4840。

## <span id="page-9-3"></span>1.4.3 SINUMERIK OPC UA 2.2 服务器支持 OPC UA 基金会规范

SINUMERIK OPC UA 服务器满足 OPC Foundation [\(https://opcfoundation.org/\)](https://opcfoundation.org/) V1.0.3 的规范。

# <span id="page-10-0"></span>第2章 SINUMERIK OPC UA 变量

通过 OPC UA 接口可以监控/读/写 SINUMERIK 变量。

#### <span id="page-10-1"></span>2.1 变量说明

#### <span id="page-10-2"></span>2.1.1 变量名称

变量名称大小写敏感,变量的索引路径书写要规范。

#### <span id="page-10-3"></span>2.1.2 同时监控变量的最大数量

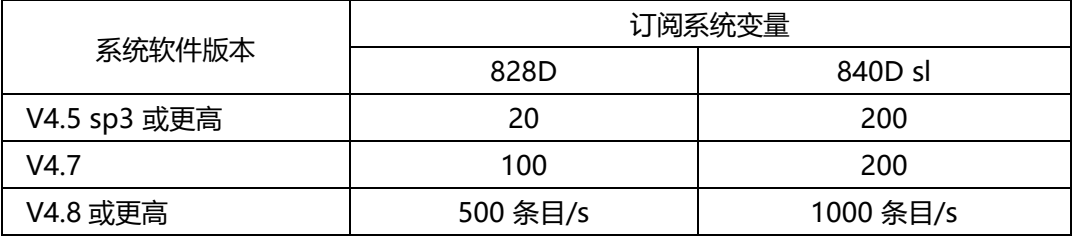

注:

OPC UA Server2.2 版本监控变量数量计算。

例:

以 840Dsl 为例, 若变量的采样频率 100ms (默认值), 系统最大只能监控 100 个变量。

#### <span id="page-10-4"></span>2.1.3 系统支持的变量

使用 SINUMERIK OPC UA 2.2 Client 的客户端,可以浏览系统支持的变量。高版本的系统软 件支持更多的系统变量。通过客户端可以浏览的变量支持监控功能(Subscription 功能)。

## 1、系统变量

系统版本不同支持的变量种类可能不同。

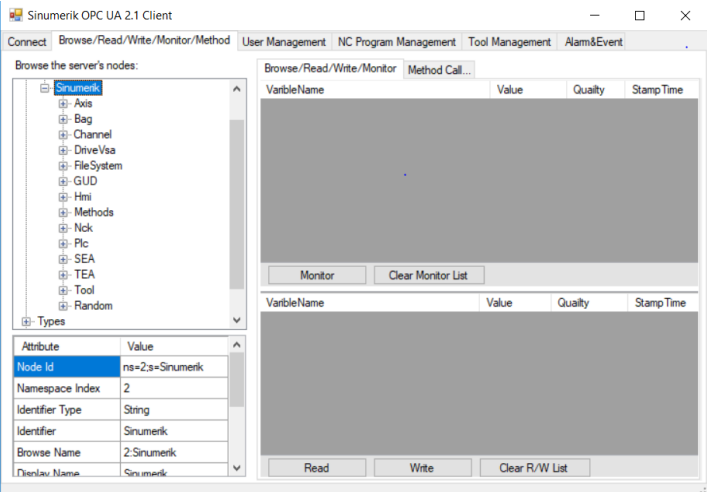

/Axis:轴变量

/Bag:方式组变量 /Channel:通道变量 /DriveVisa:驱动变量 /FileSystem:NC 文件操作 /GUD:GUD 变量 /Hmi: Hmi 变量 /Methods:通过方法读入变量表中不包含的变量 /Nck: Nck 变量 /Plc: Plc 变量 /SEA:通用设定数据 /TEA:通道设定数据

/Tool:刀具变量

/Random: Plc 变量

#### 2、变量属性

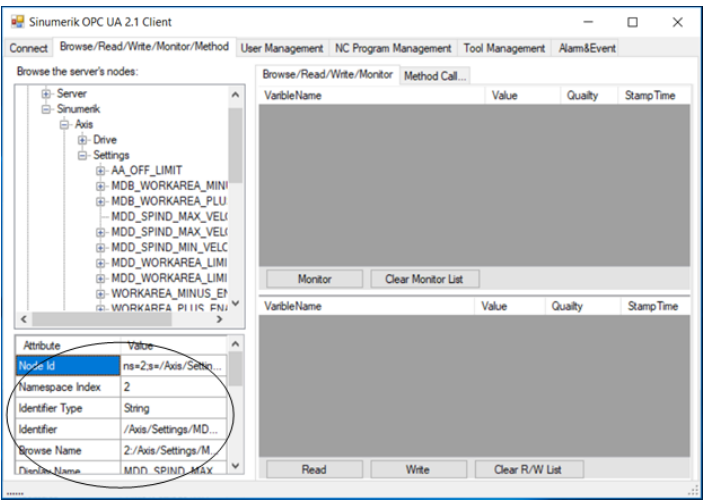

选择左侧树形节点的变量,下侧窗口显示当前选择变量的属性。

NodeId:变量节点 ID BrowseName:变量名称 DataType:变量数据类型 AccessLevel:存取类型 Value:当前变量的值

#### <span id="page-11-0"></span>2.2 NC 变量

客户端浏览的变量只是变量阵列中的第一个变量,若想读取该类型其他索引号变量,需要增加 相应的信息。如变量"/Channel/Parameter/R"只对应于通道 1 的 R1 变量, 相当于

"/Channel/Parameter/R[u1, 1]"。同样变量"/Channel/Parameter/R[u2, 56]",读取通道 2 的 R56。例:

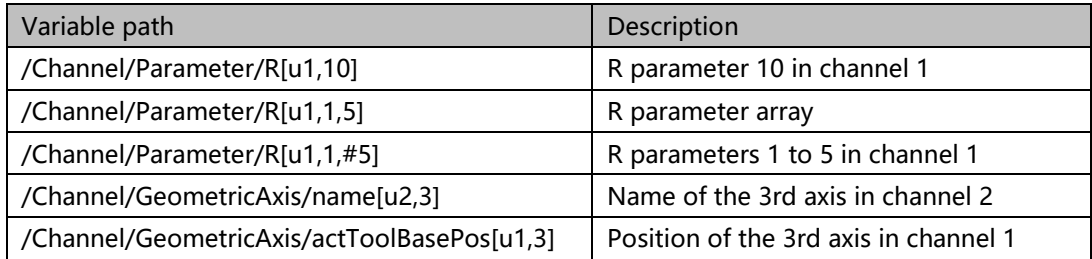

# <span id="page-12-0"></span>2.3 GUD 变量(低版本可能不支持)

#### GUD 文件对应变量名称。

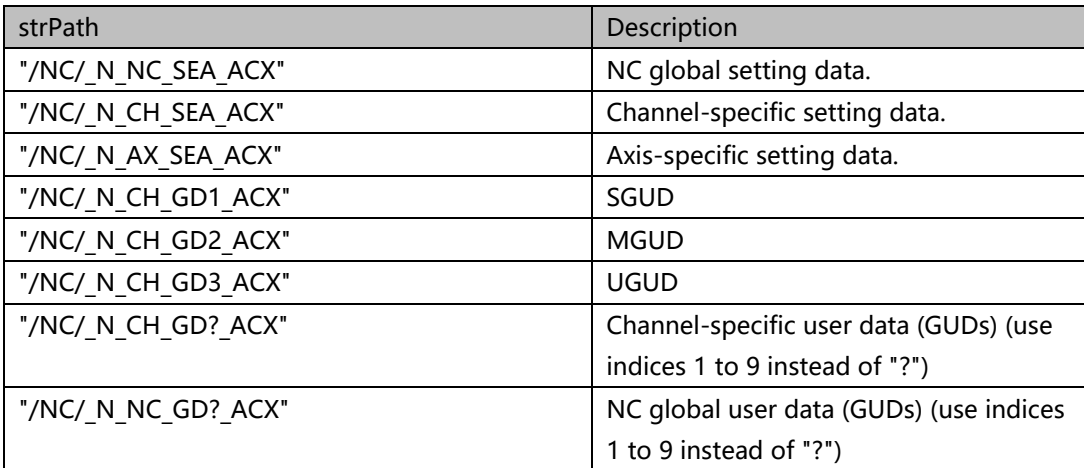

例:

"UGUD.DEF" 文件中定义 DEF NCK INT ARRAY[2] M17 Access is performed as follows:  $ARRAY[0]$   $\rightarrow$  /NC/\_N\_NC\_GD3\_ACX/ARRAY[1]  $ARRAY[1]$   $\rightarrow$  /NC/\_N\_NC\_GD3\_ACX/ARRAY[2]

# <span id="page-12-1"></span>2.4 PLC 变量

1、PLC 变量格式

ns=2;s=/Random/Plc/XXX.XXX 或/Plc/XXX.XXX(其中一种,非两种都适合) 列表中直接选取,支持读/写/监控。

变量格式:

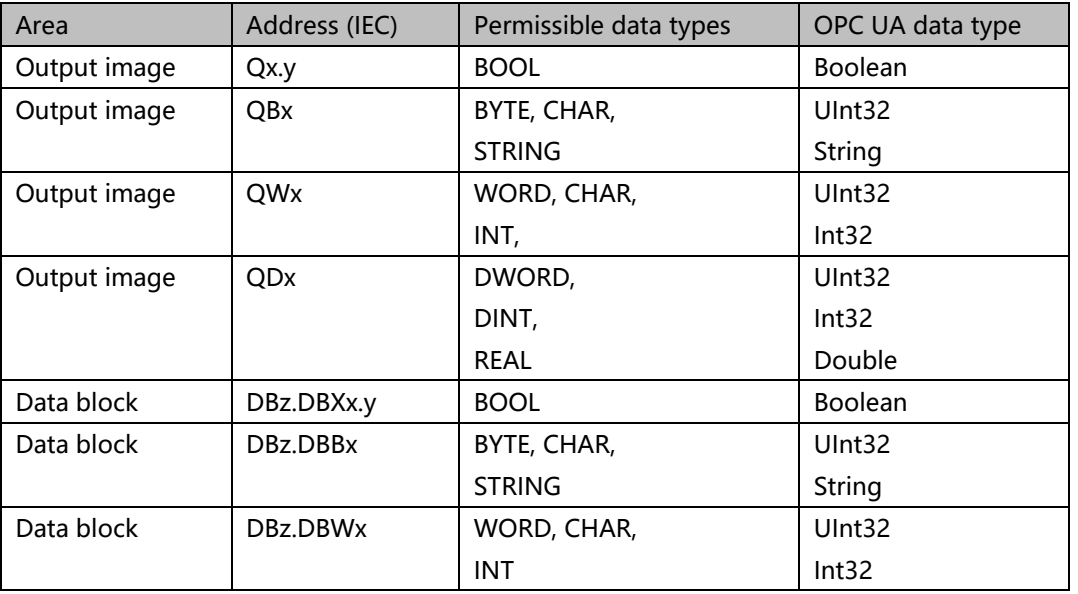

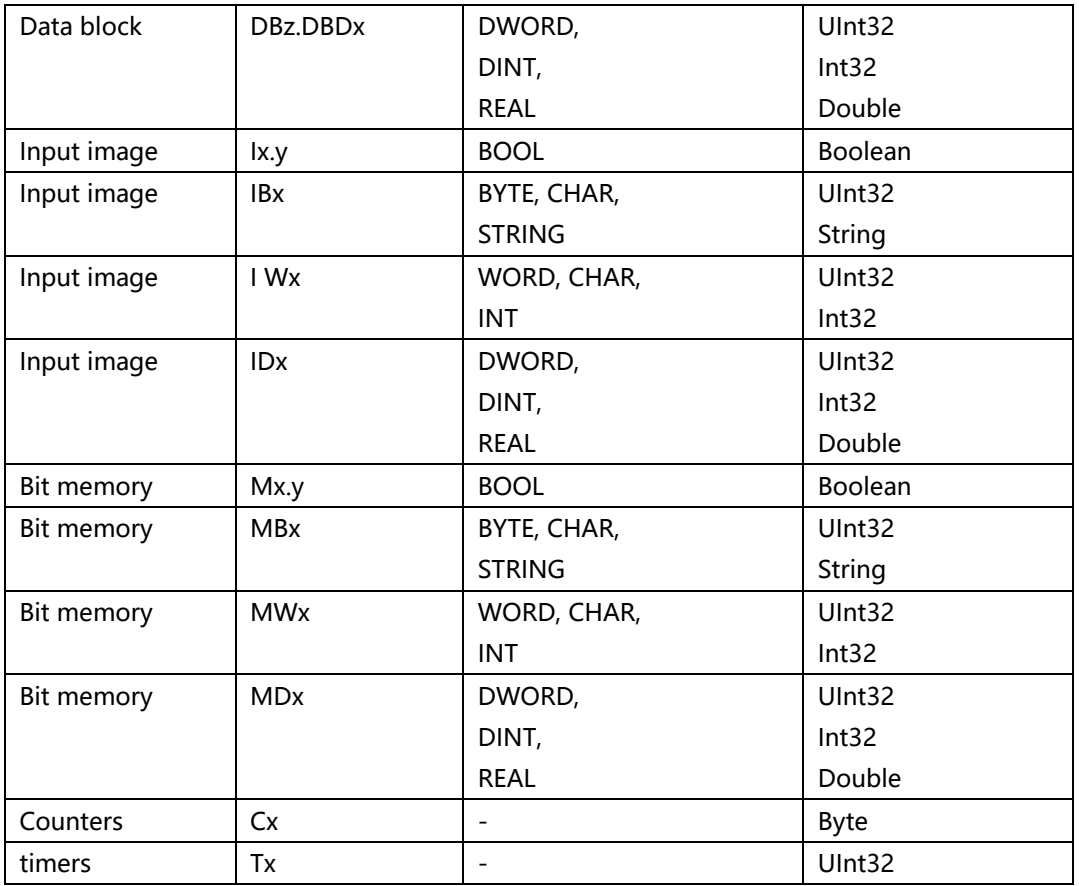

# 2、 测试

# OPC UA 2.2

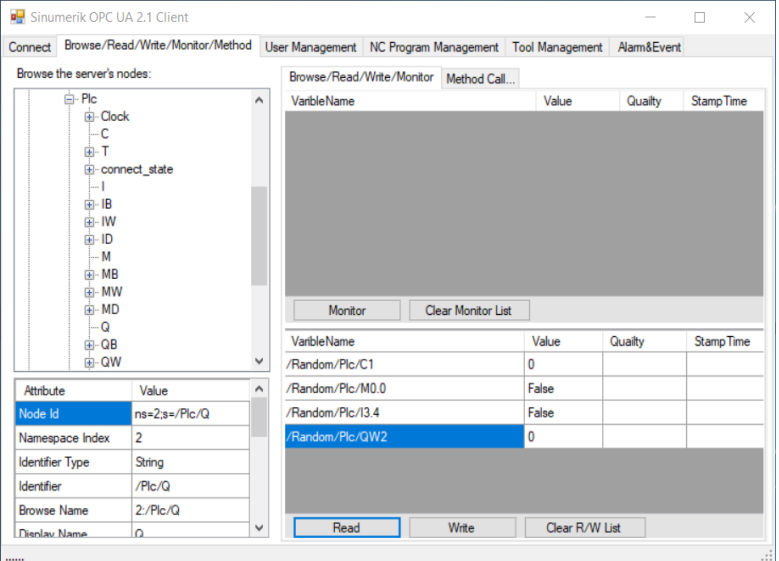

#### <span id="page-14-0"></span>2.5 机床数据

#### 从列中的 /SEA 和 /TEA 区域中选取。 Sinumerik OPC UA 2.1 Client  $\Box$   $\Box$  $\sim$ Connect Browse/Read/Write/Monitor/Method User Management NC Program Management Tool Management AlamsEvent er Management | NC Program Management | Tool Management | AlamāEvent<br>| Browse/Read/Write/Monitor | Method Call... |<br>| Value | Quality | StampTime<br>| Value | Quality | StampTime Browse the server's nodes:<br>
<br>
(c) in Server<br>
(c) Server<br>
(c) Methods<br>
(c) - Server<br>
(c) Methods<br>
(c) - TEA<br>
(c) - SEA<br>
(c) - SEA<br>
(c) - SEA<br>
(c) - SEA<br>
(c) - SEA<br>
(c) - SEA<br>
(c) - SEA<br>
(c) - SEA<br>
(c) - SEA<br>
(c) - SEA<br>
(c) Browse the server's nodes:  $\begin{array}{c}\n\bullet \\
\bullet \\
\bullet\n\end{array}$ Monitor | Clear Monitor List VaribleName<br>/NC/\_N\_AX\_SEA\_ACX/\$SA\_LEAD\_TYPE Value Quailty StampTime  $\left\langle \cdot \right\rangle$  $\overline{\phantom{a}}$ Maribute<br>
Mode Id<br>
Namespace Index<br>
Identifier<br>
Identifier<br>
Identifier Value<br>  $ms=2; s=\sqrt{NC/M\_A...}$ <br>  $\overbrace{2}$ Read Write Clear R/W List String Anny<br>
/NC/\_N\_AX\_SEA\_...<br>
2:/NC/\_N\_AX\_SE...<br>
esa\_I.Fan\_Type Identifier Browse Name<br>Display Name

#### <span id="page-14-1"></span>2.6 驱动数据

#### 支持以下列表中驱动数据。

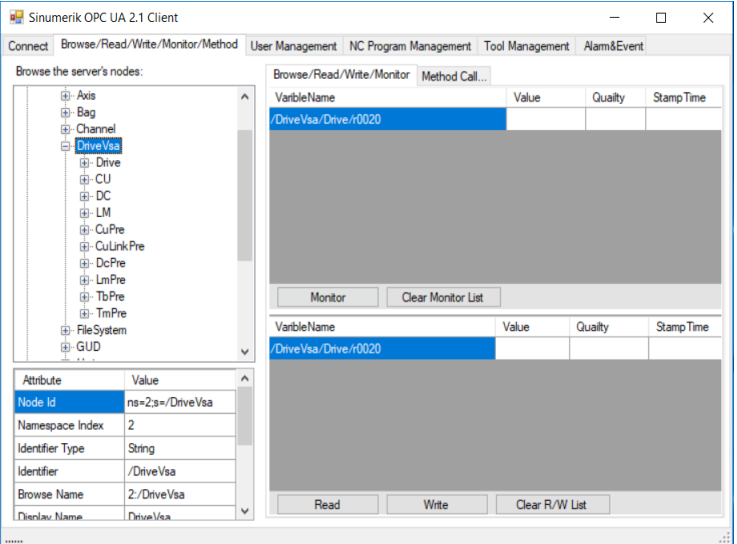

# <span id="page-15-0"></span>第3章 SINUMERIK OPC UA 服务器方法 (Method) 功能

方法(Method)实现用户管理/文件管理/报警信息监控/简单刀具管理等功能。版本不同 Methods 支持的功能有所不同。

#### <span id="page-15-1"></span>3.1 功能实现

使用 SINUMERIK OPC UA 2.2 Client 中的"Method Call…"功能,可以探测系统支持的 Method 功能, 列出该功能参数及类型, 点击"Call Method"执行该功能, 显示执行结果。

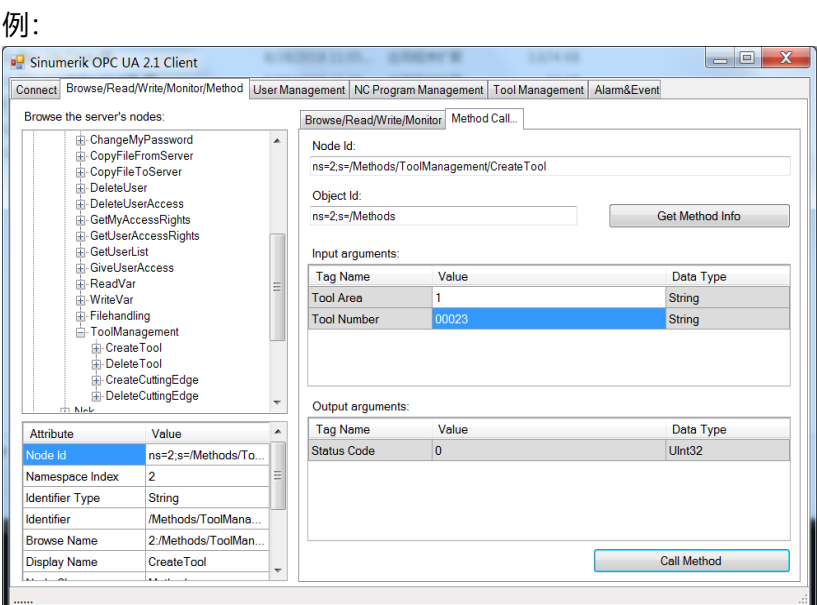

操作步骤:

- > 当选择具有 Method 属性的节点时, "Method Call..."窗口自动显示该 Method 的节 点相关信息,如图选择"Create Tool"节点。
- ▶ 点击 "Get Method Info"按钮, 得到该 Method 的参数列表, 填写参数。
- > 点击 "Call Method"按钮,执行 Method, 得结果。

## <span id="page-16-0"></span>3.2 Method 支持功能

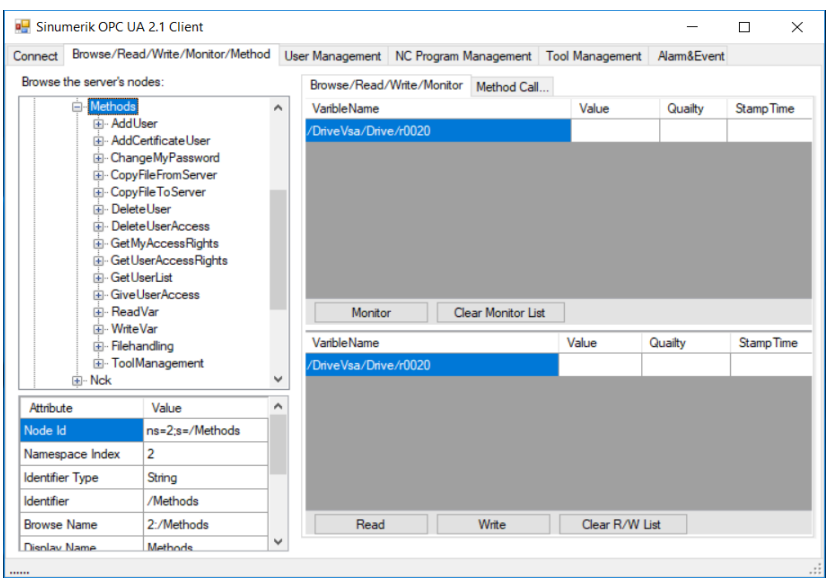

1、变量读写(ReadVar/WriteVar)

可读/写客户端 sinumerik 列表中显示的变量和某些未列出的变量。

2、用户管理和权限

规则:

- 只有管理员才能增加/删除用户
- 只有管理员才能分配用户权限。
- 匿名用户名:anonymous
- 新建用户的密码同用户名
- > 只允许用户自身更改自己的密码

用户管理:

- 新建(AddUser)
- ▶ 删除 (DeleteUser)
- > 密码 (ChangeMyPassword)
- 用户列表(GetUserList)

权限管理:

- 增加权限(GiveUserAccess)
- 删除权限(DeleteUserAccess)
- 读取用户权限(GetUserAccessRights)
- 读取当前用户权限(GetMyAccessRights)

#### 权限列表:

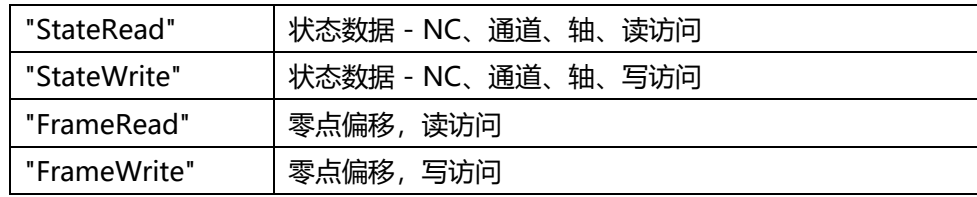

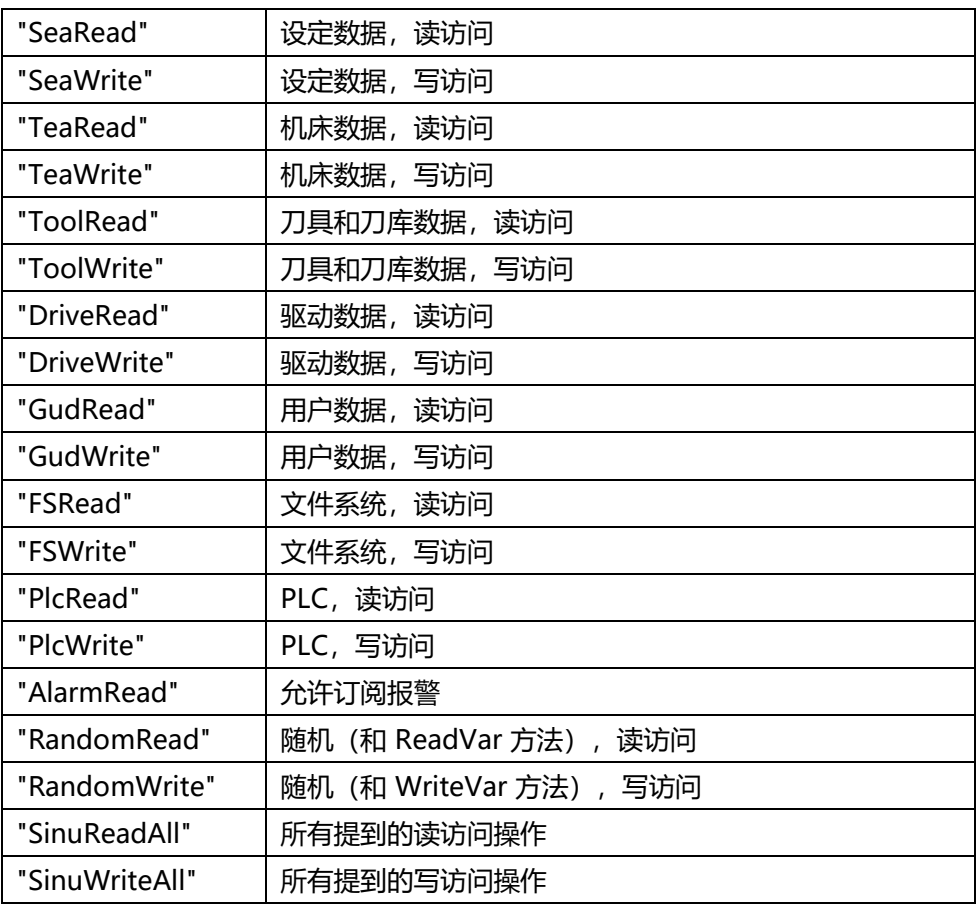

# 3、 文件管理

NC 程序管理:

- > 上载 (CopyFileFromServer)
- ▶ 下载 (CopyFileToServer)
- > 新建 (CreateFile)
- ▶ 删除 (Delete)
- 拷贝/移动(MoveOrCopy)
- 选择执行(Filehandling/Select)

NC 程序目录管理

- > 新建 (CreateDirectory)
- ▶ 删除 (Delete)
- 4、 刀具管理

可以实现:

- > 建立新刀具 (CreateTool)
- 删除刀具(DeleteTool)
- 建立新刀沿(CreateCuttingEdge)
- > 删除刀沿 (DeleteCuttingEdge)

# 5、 报警信息监控

只能监控英文报警信息。

# <span id="page-19-0"></span>第4章 SINUMERIK OPC UA 2.2 安装、升级

# <span id="page-19-1"></span>4.1 升级支持的系统版本

SINUMERIK OPC UA 2.2 升级支持以下系统版本<sup>(1)</sup>。

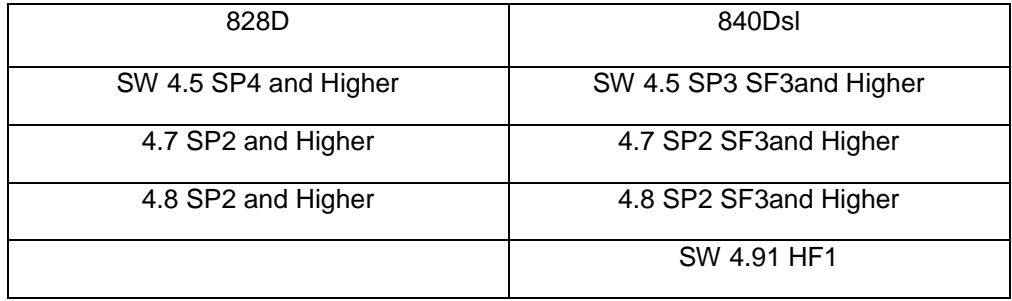

注:

(1) 系统软件版本可通过数控系统 <sup>A → N</sup> W <sup>M →</sup> 界面下的数控软件信息进行查看。

# <span id="page-19-2"></span>4.2 升级包

西门子提供 OPC UA 2.2 升级包。

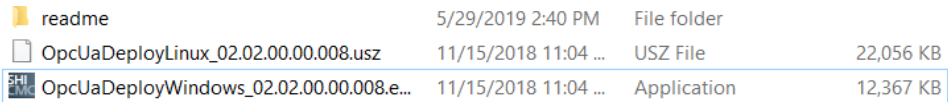

包含 2 个文件。

- OpcUaDeployLinux\_02.02.00.00.008.usz: 内置 Operate OPC UA 升级包,适用于 828D 和 840Dsl
- OpcUaDeployWindows\_02.02.00.00.008.exe 外置 Operate OPC UA 升级包,适用于 PCU 或 IPC 等

# <span id="page-19-3"></span>4.3 升级指导

## <span id="page-19-4"></span>4.3.1 **828D V4.5+SP4** 以上版本升级

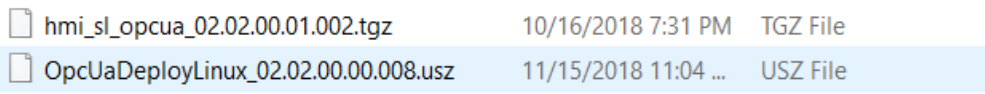

由于 828D +V4.5 版本自带的 OpcUa 服务器没有相关的设置界面, 而 OpcUa\_2.2 版本需要相 关的配置界面,所以需要先对该版本的 HMI 进行添加配置界面。

## 1、添加配置界面

1) 将 拷贝至 U 盘(FAT32 格式),然后插至数控系统 USB 接口。开机启动,当屏幕中出现以下图 1 所示画面时,按下操作面板<sup>' (\_)</sup> <sub>键,</sub>然后 3 秒内依次按下图 2 所示按键(或依次按下数字键 8-2-8)。

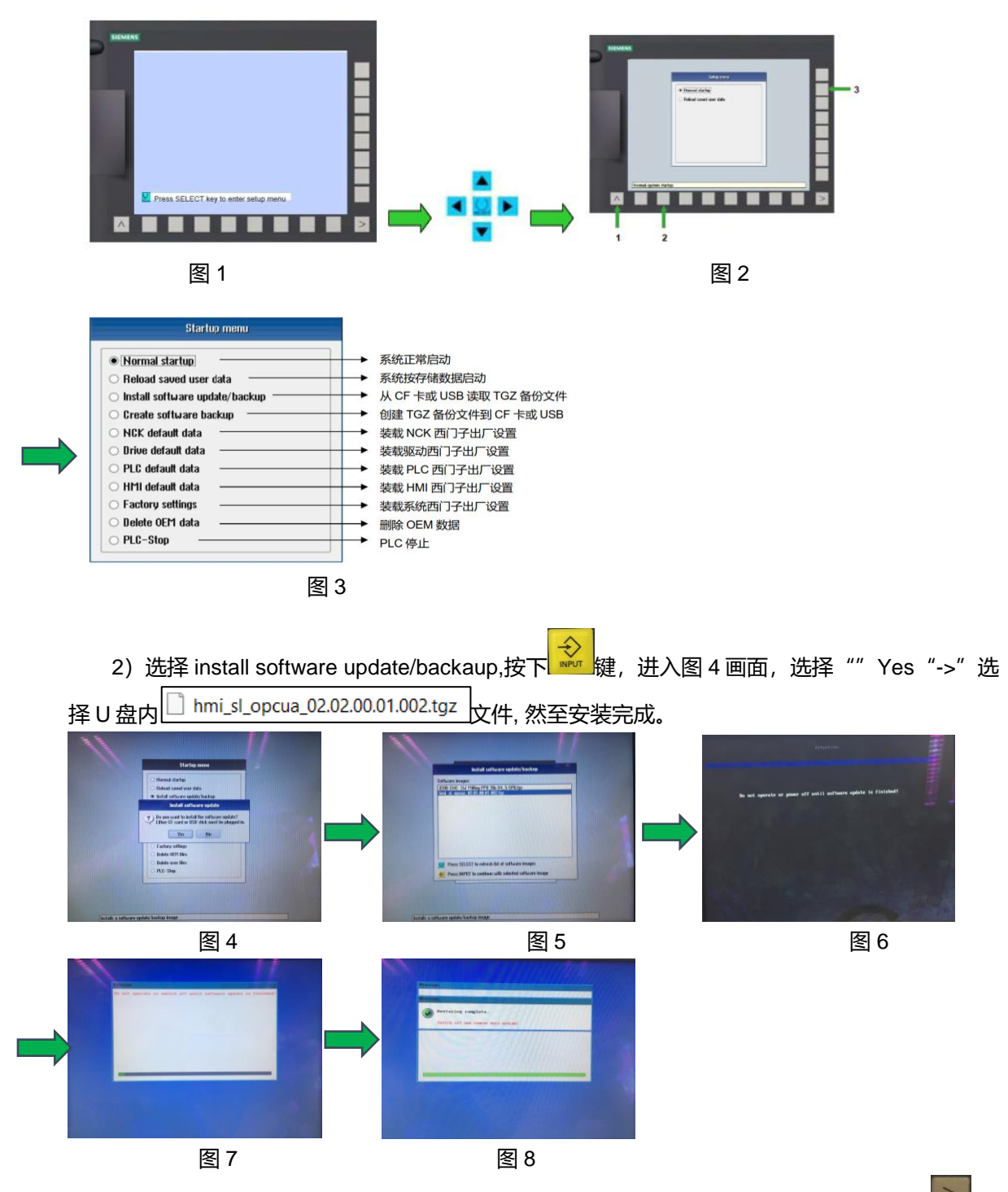

3)关机->取下 U 盘->重启-> 完成。安装完成后在主菜单的扩展键下(点击操作面板的 键),出现 OpcUa 设置按键,选择该键进入相关 OpcUa 的配置界面。(请在 OpcUa 服务器升级 完成

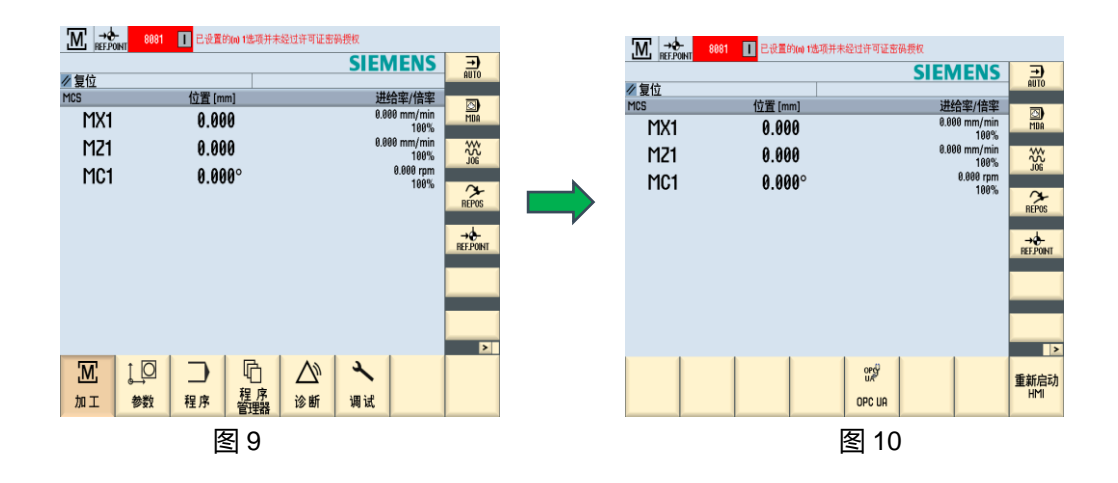

2、升级 OpcUa 服务器

1)将 拷贝至 U 盘(FAT32 格式)根目录下,然后插 至数控系统 USB 接口,开机启动,系统自动进入如下界面。按下 <sup>()</sup>键,然后选择"Next",启动 安装。

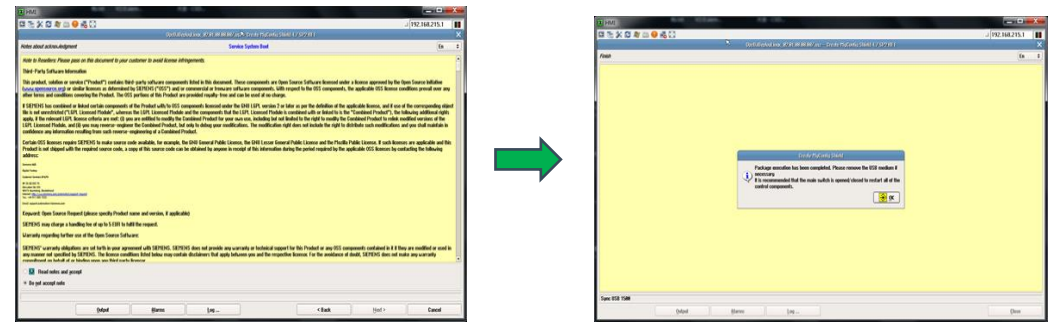

2) 安装完成, 点击 <sup>金 |</sup>键->关机->拔出 U 盘, 重新启动系统->完成。

# <span id="page-21-0"></span>4.3.2 **828D V4.7/ V4.8** 及以上版本

由于此版本 Operate 中含有 OpcUa 服务器配置界面,所以无需再添加 OpcUa 配置界面。此 数控系统的 OpcUa 服务器升级参照上一节的 <升级 OpcUa 服务器>。

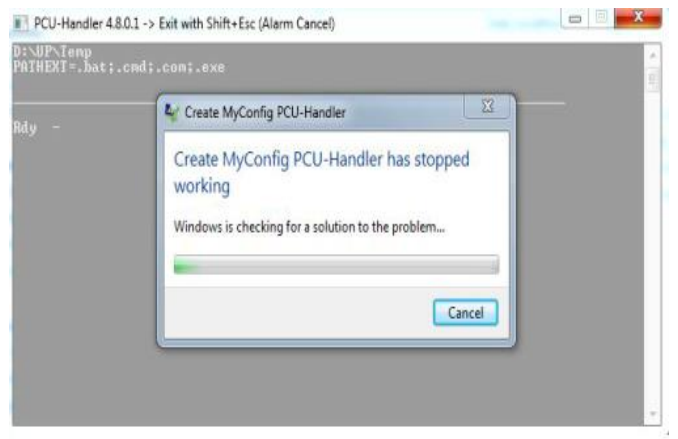

#### <span id="page-22-0"></span>4.3.3 **840Dsl+TCU** 版本升级

同 828D V4.7/V4.8 及以上版本的 OpcUa 服务器升级。840Dsl+V4.5 版本没有相关 OpcUa 配 置界面,但在 OpcUa2.2 服务器升级完成后,在数控系统的调试->网络下会自动产生相应的配置键, 点击后进入 OpcUa 配置界面。

#### <span id="page-22-1"></span>4.3.4 **840DSL+PCU** 版本升级

开机进入 windows 后台,将 Will OpcUaDeployWindows\_02.02.00.00.008.exe <sub>拷贝到硬盘中,双</sub> 击执行即可安装。在安装过程可能会出现以下提示,选择"Cancel",继续安装即可。

# <span id="page-23-0"></span>第5章 SINUMERIK OPC UA Function TestClient 2.2 客户端说明

# <span id="page-23-1"></span>5.1 概述

Siemens 提供基于 Visual Studio2015 开发 OPC UA 客户端样例程序, 源码开放, 仅供用户 开发 OPC UA 客户端参考,详细编程请参考《SinumerikOpcUaClient C# 编程参考》。样例程序 只提供典型的 OPC UA 开发应用,不保证安全性和可靠性,不承担任何危害和索赔要求。客户必 须自行测试样例程序功能的完整性和可靠性及安全性。原始样例代码下载链接: [https://support.industry.siemens.com/cs/document/109737901/opc-ua-net-client-for](https://support.industry.siemens.com/cs/document/109737901/opc-ua-net-client-for-the-simatic-s7-1500-opc-ua-server?dti=0&lc=en-US)[the-simatic-s7-1500-opc-ua-server?dti=0&lc=en-US](https://support.industry.siemens.com/cs/document/109737901/opc-ua-net-client-for-the-simatic-s7-1500-opc-ua-server?dti=0&lc=en-US)

本客户端是基于 OPC UA .NET Client for the SIMATIC S7-1500 OPC UA Server 样例, 使 用 Visual Studio 2015 环境开发的, 在使用时, 请确保电脑.NET Framework 版本>=4.5.2。客 户端是针对 OPC UA 2.2 版本开发, 原则上可兼容使用于低版本的 OPC UA 服务器的功能测试  $(1)$ 

注:

(1) 对于 828D/840Dsl SW V4.5(2)自带的 OPC UA ,由于其 OPC UA 功能相对较少,而本客户端测 试的功能较多,在使用客户端测试 828D/840Dsl SW V4.5 自带 OPC UA Server 不支持的功能 时,可能会报错)

## <span id="page-23-2"></span>5.2 SINUMERIK OPC UA 2.2 Client 样例项目程序结构

#### <span id="page-23-3"></span>5.2.1 客户端中包含项目

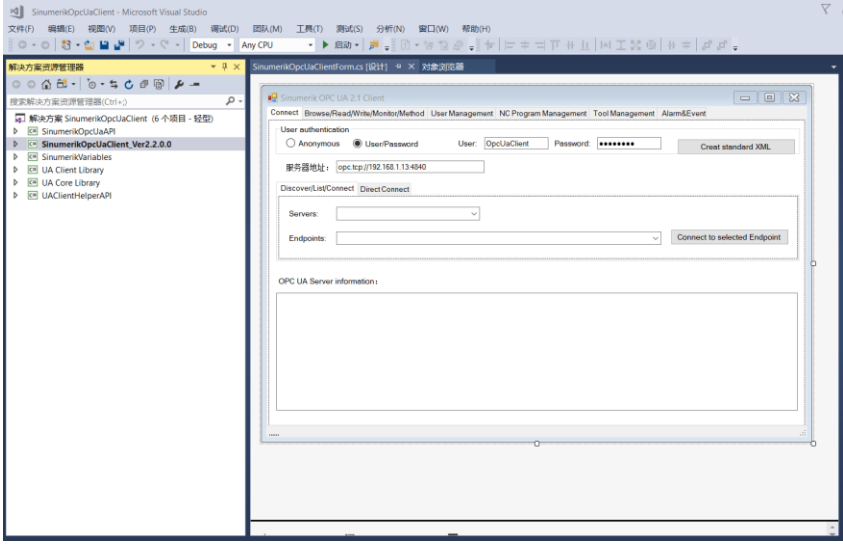

## 解决方案中包含项目:

OPC UA Core Library: 标准库文件。

OPC UA Client Library:标准库文件。

UaClientHelperAPI:基于 OPC UA 库包装的库。

SinumerikOpcUaAPI: 基于 UaClientHelperAPI 再包装的 API, 适用于 SINUMERIK。 SinumerikVariables: SINUMERIK 常用变量定义。

SinumerikOpcUaClient\_Ver2.2.0.0: SINUMERIK OPC UA 2.2.0.0 Client 的客户端。

#### <span id="page-24-0"></span>5.2.2 执行文件

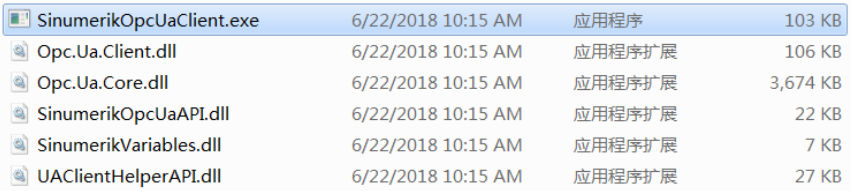

> DII 动态链接库

Opc.Ua.Client.dll: OPC UA Client 客户端动态链接库 Opc.Ua.Core.dll: OPC UA Core 内核动态链接库 UAClientHelperAPI.dll:再包装的 OPC UA 开发动态链接库 SINUMERIKOpcUaAPI.dll:适用于 SINUMERIK 动态链接库 SINUMERIKVariables.dll: SINUMERIK 常用变量定义

exe 文件

SINUMERIK.OpcUa.Client.exe: SINUMERIK OPC UA 2.1 Client 的客户端

## <span id="page-24-1"></span>5.3 客户端详细操作说明

## <span id="page-24-2"></span>5.3.1 连接

1、连接说明

在进行连接前,请确认使用的数控系统端网口 IP 地址和本机的网卡 IP 地址是否在同一网段并 确认双方可 ping 通。各版本数控系统的连接说明如下

1)SINUMERIK V4.5 版本(828D/840Dsl)

V4.5 版本数控系统自带的 OpcUa 仅支持匿名登录, 所以在连接此版本的数控系统时, 请选择 匿名登录。另外,V4.5 版本仅支持 130 口进行连接,且不支持 Direct Connect 方式连接。

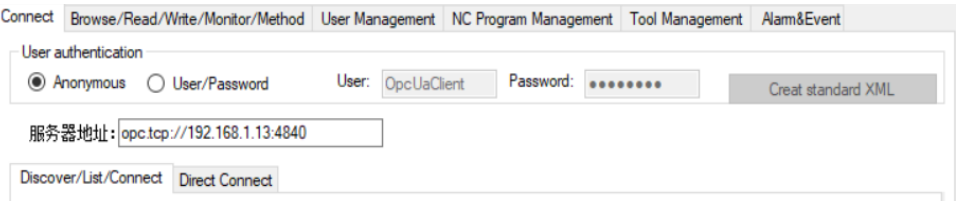

2) SINUMERIK V4.7 版本(828D/840Dsl)

V4.7 版本数控系统自带的 OpcUa 支持匿名登录和用户名登录。另外, V4.7 版本仅支持 130 口进行连接,且支持 Direct Connect 方式连接。

3) SINUMERIK V4.8 版本(828D/840Dsl)

V4.8 版本数控系统自带的 OpcUa 支持匿名登录和用户名登录。另外, V4.8 版本支持多个网 口进行连接 (828D 支持 130 口和 127 口, 840Dsl 支持 127/130/120 口), 且支持 Direct Connect 方式连接。

2、连接步骤

以 V4.8 版本的连接为例。

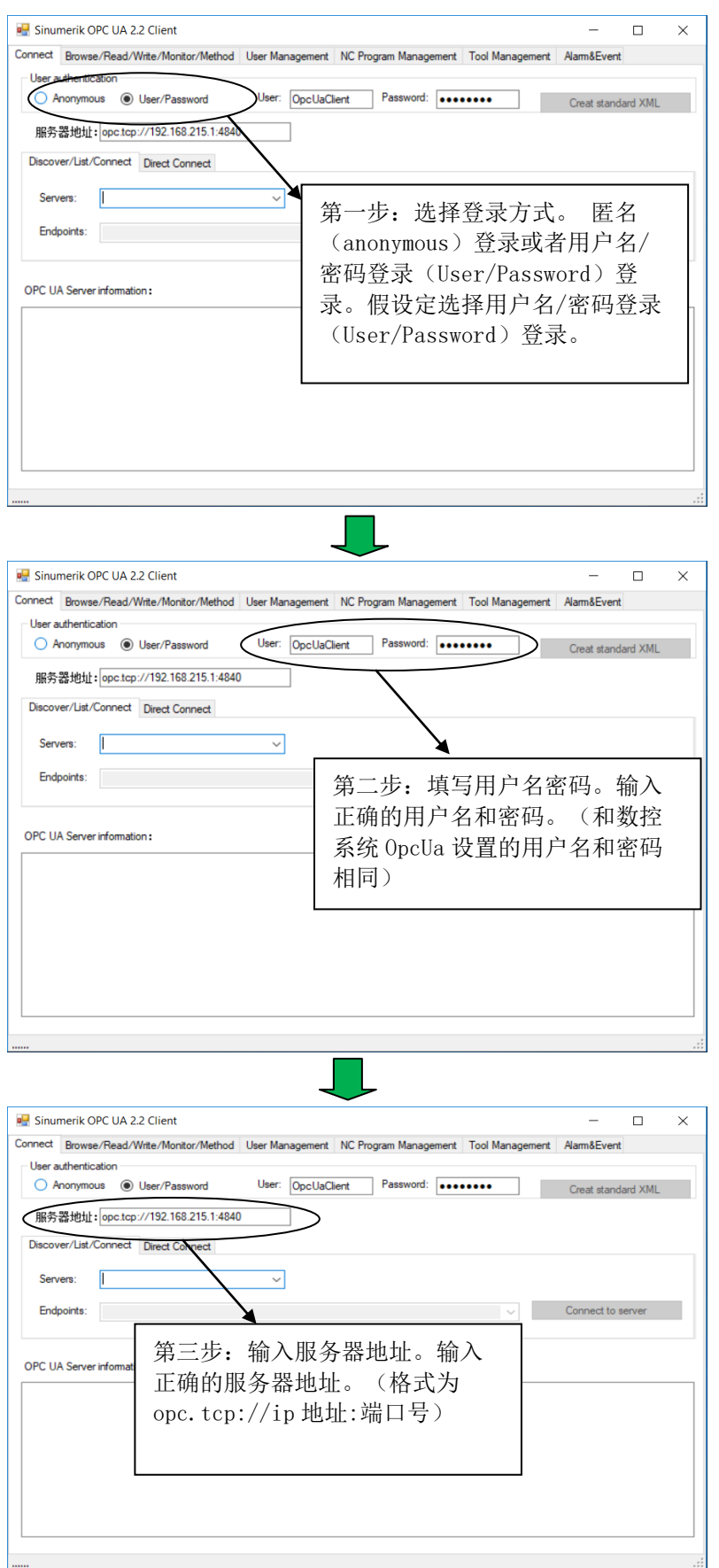

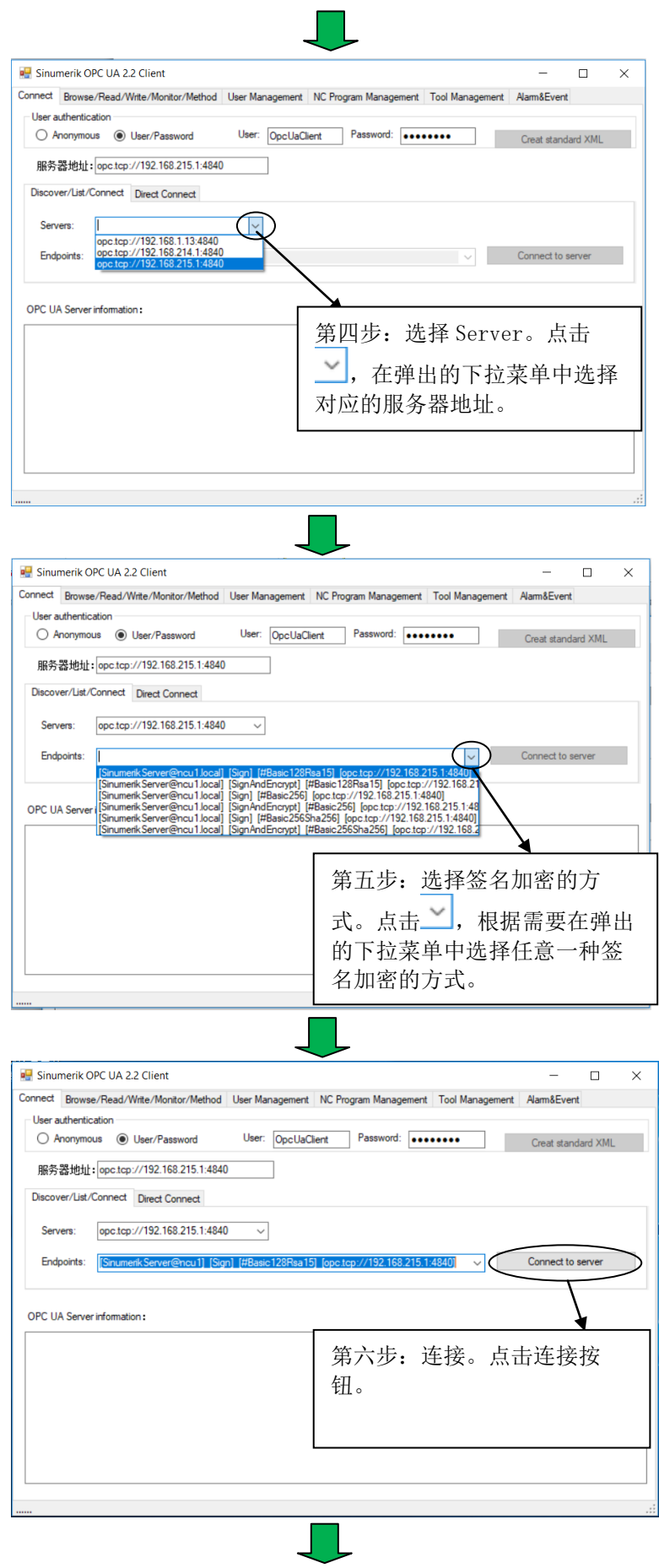

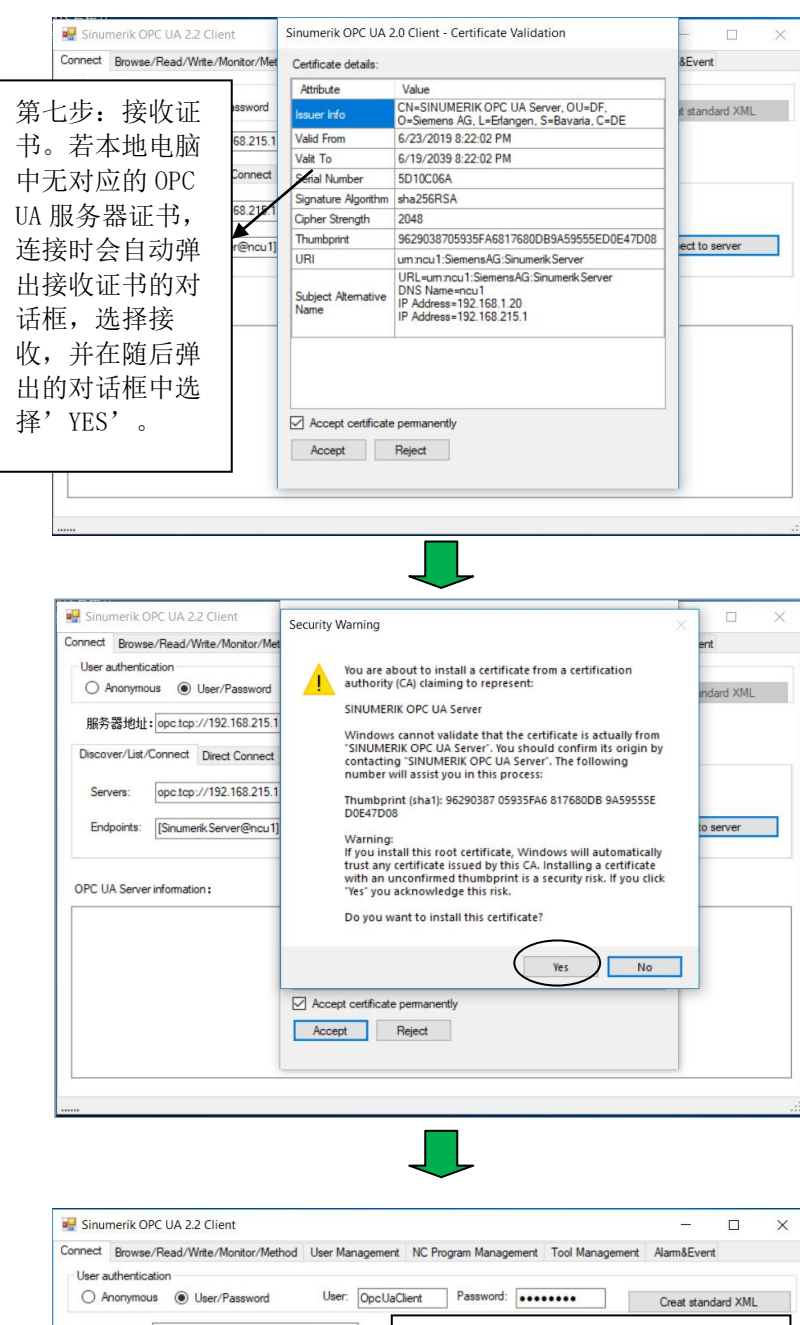

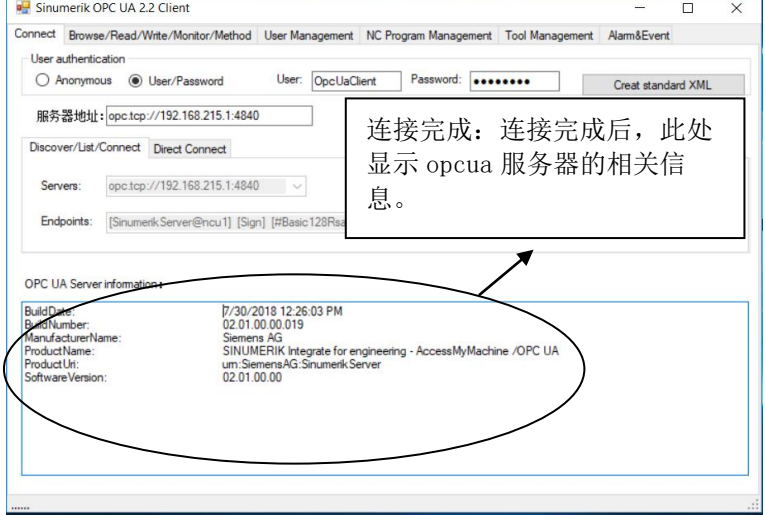

# <span id="page-28-0"></span>5.3.2 读/写/监控变量

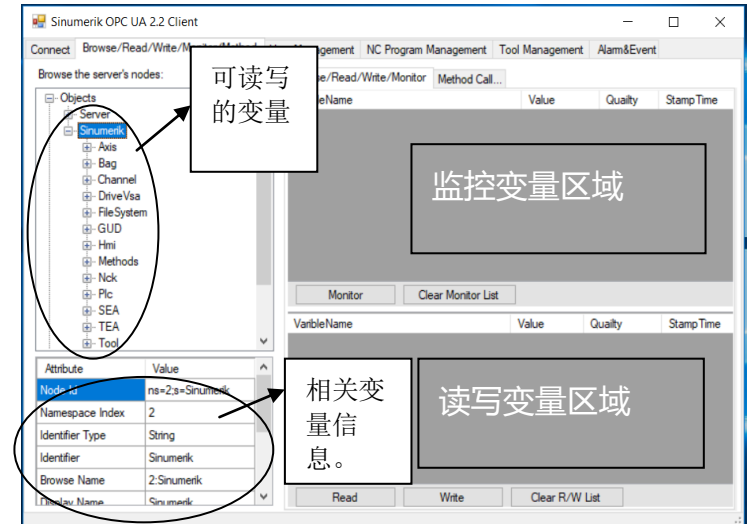

# 1、 读写变量

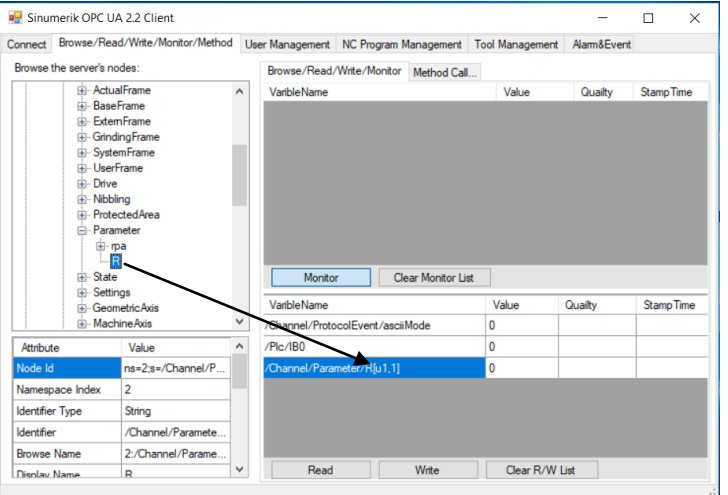

将需要读/写的变量拖拽至读写变量区域,然后点击读/写按钮即可。

# 2、监控变量

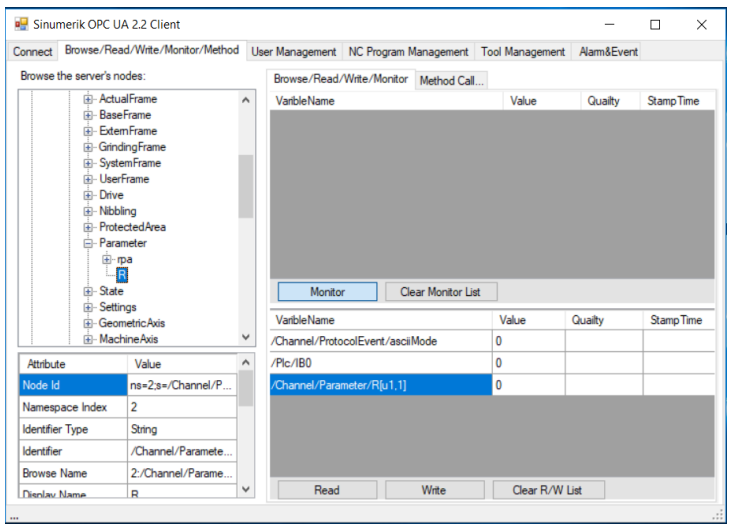

将需要监控的变量拖拽至读写变量区域,然后点击监控按钮即可。

# <span id="page-29-0"></span>5.3.3 用户管理

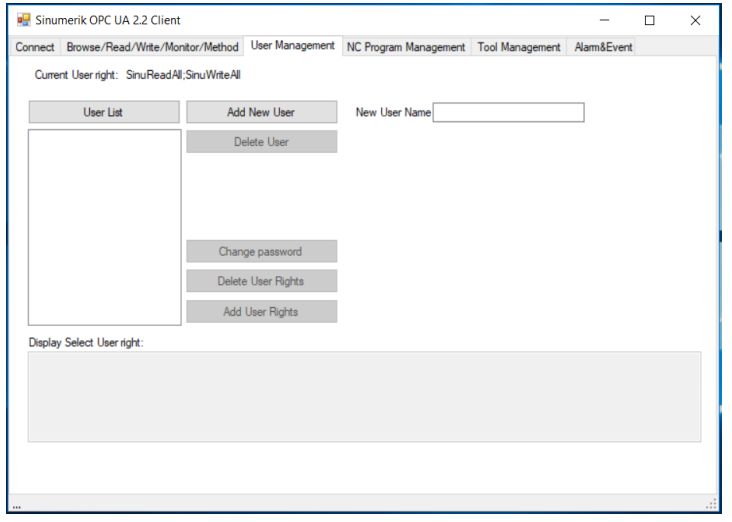

点击 User List 按钮, 在下方会出现相应的用户列表。选择相应的用户, 可以对用户进行删除、 更改登录密码,删除权限、增加权限的操作。注意,Change password 仅可更改当前用户的密码, 一般我们常用的有两个:增加用户权限(Add User Right)和 删除用户权限(Delete User

# Right)。

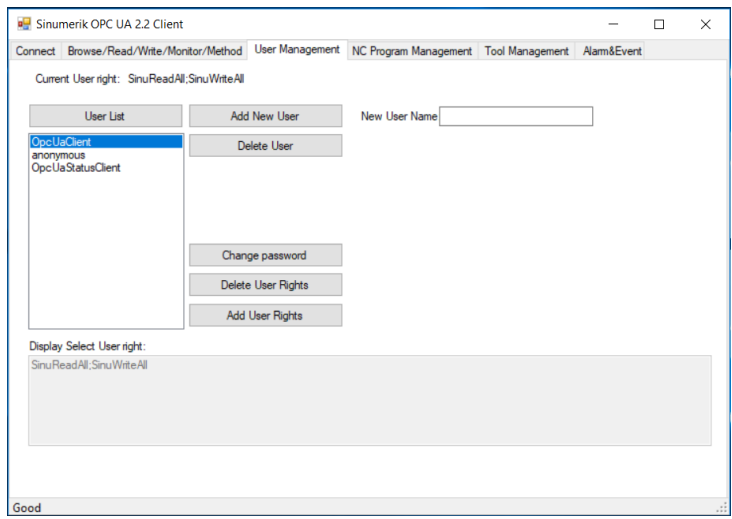

# 1、增加用户权限(Add User Right)

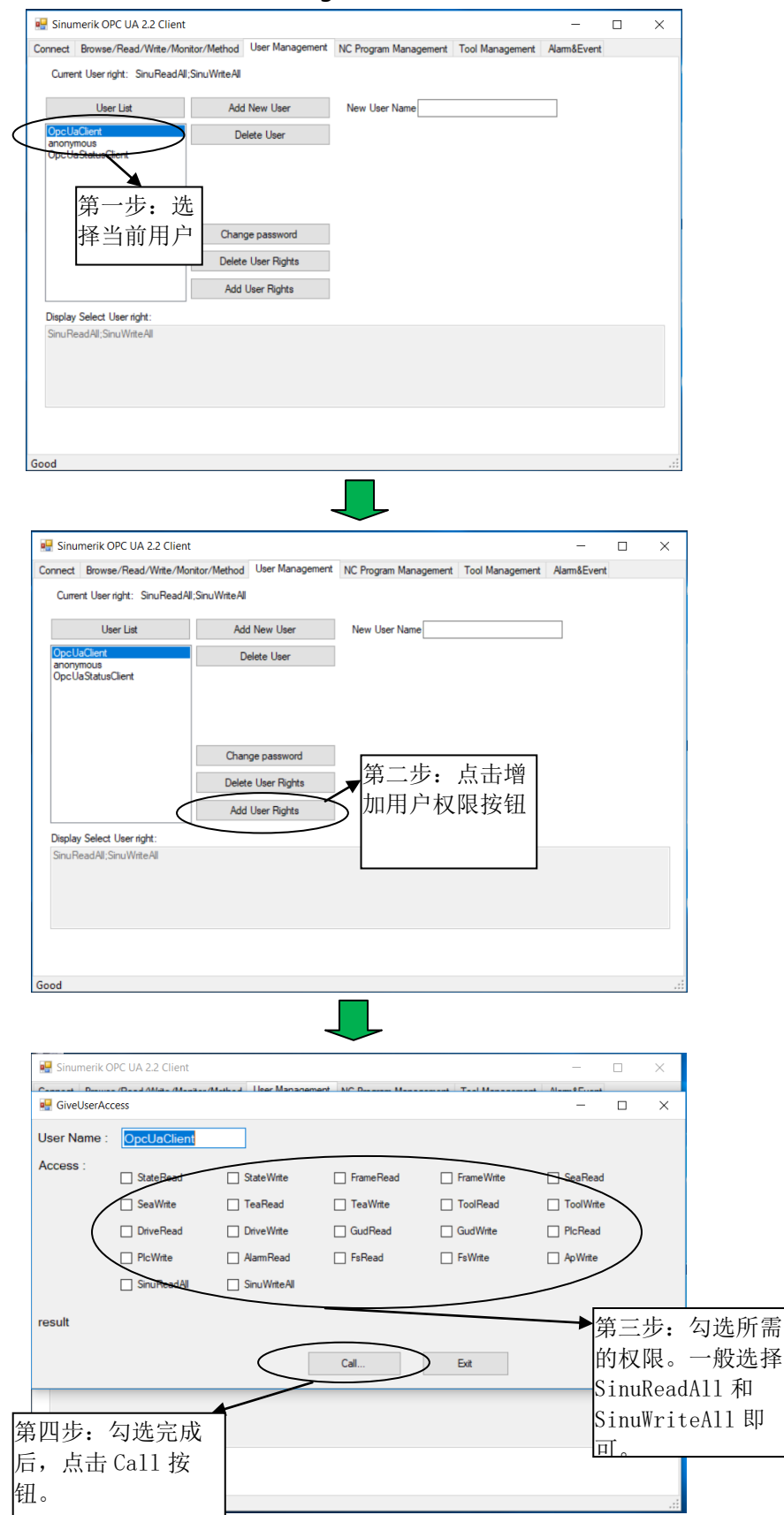

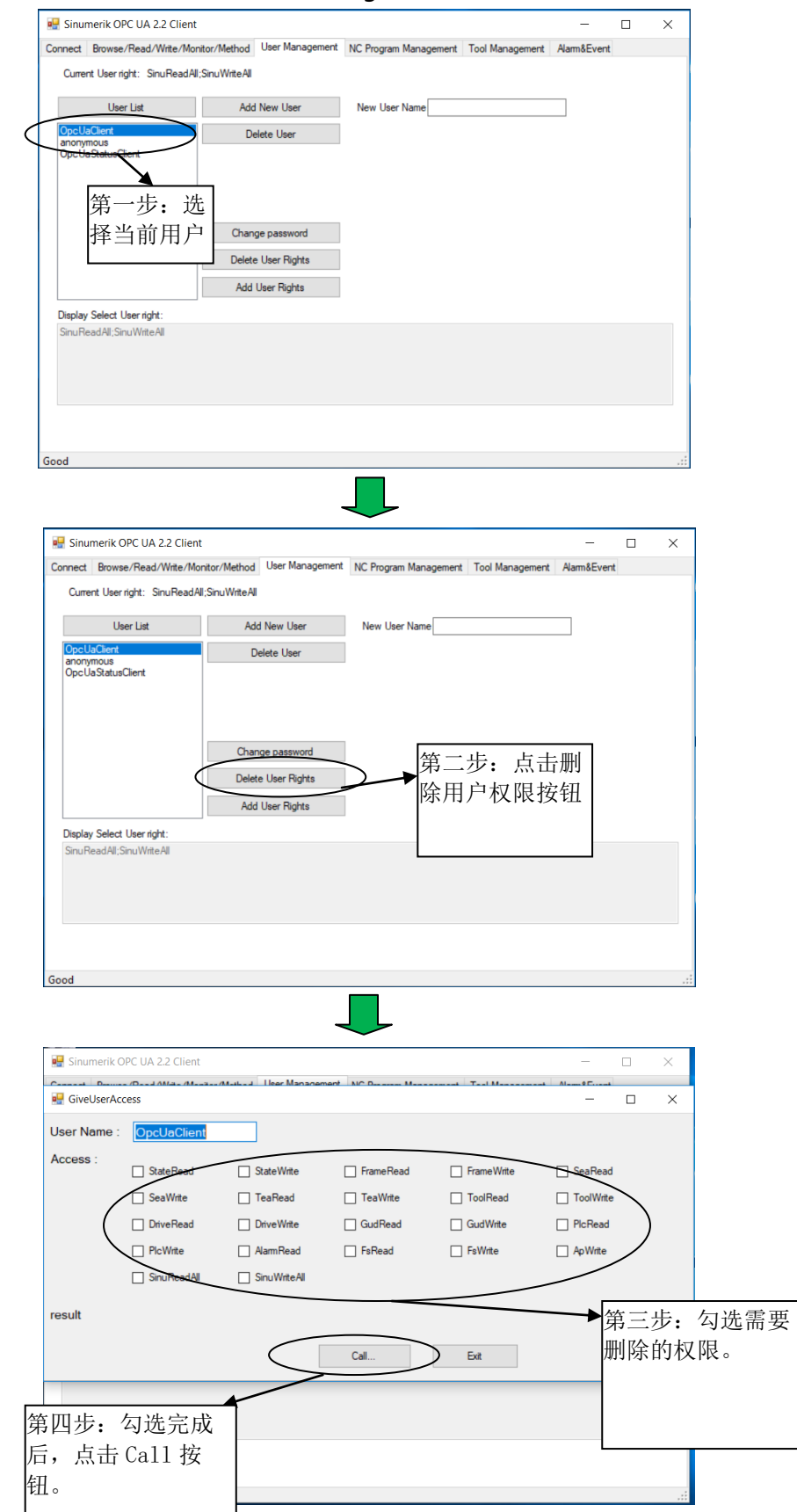

# 2 、删除用户权限(Delete User Right)

#### <span id="page-32-0"></span>5.3.4 NC 程序管理

在使用 NC 程序管理功能时,请确保当前用户拥有写入权限。有关用户权限的设置请参照用户 管理章节(5.3.3)。

![](_page_32_Picture_77.jpeg)

NC 程序管理可实现的功能有: 在相应文件夹新建程序、新建文件夹(仅工件目录)、删除程 序或文件夹,将数控系统 NC 程序下载到本地电脑,将本地程序拷贝到数控系统,选择程序等。

1、 新建程序

![](_page_32_Picture_78.jpeg)

![](_page_33_Picture_69.jpeg)

#### 2、 删除程序

![](_page_33_Picture_70.jpeg)

3、 新建/删除文件夹

仅 Work Pieces 文件夹可进行此操作。操作步骤同新建/删除文件。

# 4、 选择程序

![](_page_33_Picture_71.jpeg)

# 5、 拷贝数控系统 NC 程序到电脑

![](_page_34_Picture_46.jpeg)

# 6、 拷贝电脑文件到数控系统

![](_page_35_Picture_72.jpeg)

## <span id="page-36-0"></span>5.3.5 刀具表

![](_page_36_Picture_74.jpeg)

#### <span id="page-36-1"></span>5.3.6 报警清单和报警历史

![](_page_36_Figure_3.jpeg)

# <span id="page-37-0"></span>第6章 附录

# <span id="page-37-1"></span>6.1 刀具列表

刀具列表包含刀库信息、刀具信息、刀刃信息 3 部分。

# <span id="page-37-2"></span>6.1.1 刀具管理功能

1、变量选择区域

Data area C / data module Y

2、变量说明

刀具管理功能: /Channel/Configuration/maskToolManagement[u<Area index>, <Row index>] TOA 号: /Channel/Configuration/toNo[u<Area index>] <Area index> = 通道号

<line index> = Magazine number

# <span id="page-37-3"></span>6.1.2 刀库配置信息

1、变量选择区域

Data area T / data module TMV, 读入刀库配置 Data area T / data module TM, 读入刀位数量

2、变量说明

TO 中刀库数量: /Tool/MagazineCatalogue/numActMags[u<Area index>] 刀库号: /Tool/MagazineCatalogue/magVNo[u<Area index>, <Row index>] 刀库名称: /Tool/MagazineCatalogue/magVIdent[u<Area index>, <Row index>] 刀库中刀位数量: /Tool/MagazineDescription/magNrPlaces[u<Area index>, <Row index>]

注:

```
<Area index> = TOA 号
<line index> = 刀库号
```
# 3、 变量测试

![](_page_37_Picture_132.jpeg)

4、读入流程

![](_page_38_Figure_1.jpeg)

# <span id="page-38-0"></span>6.1.3 刀具信息

#### 1、变量选择区域

变量选择区域 Data area T / data module TV, 变量列表。

![](_page_38_Picture_149.jpeg)

# 2、变量说明

![](_page_38_Picture_150.jpeg)

注:

<Area index> = TOA 号

<line index> = index number(<=numTools,刀具表中刀具最大数量)

#### 3、变量测试截图

![](_page_38_Picture_151.jpeg)

注:

刀具表中刀具最大数量=16

索引号 15 中的刀具名称"THREADCUTTER M10",位于刀库 1 的#15 刀位。

4、 读入流程

![](_page_39_Figure_1.jpeg)

# <span id="page-39-0"></span>6.1.4 刀刃信息

根据刀具号(内部号)读入刀具信息。

1、变量选择区域

Data area T / data module TO

2、变量说明

/Tool/Compensation/edgeData[u<Area index>,c<Column index>, <Row index>]  $\leq$ Area index $>$  = Number of the tool area

<column index> = TNo

<line index> = For edge offset value parameters

Line index 列表:

![](_page_39_Picture_224.jpeg)

![](_page_40_Picture_215.jpeg)

例:

读入刀具号=15 的刀刃信息

刀具类型:

/Tool/Compensation/edgeData[u1,c15, 1]

刀具半径:

/Tool/Compensation/edgeData[u1,c15, 6]

3、读入流程

根据刀具表中刀具的内部号循环读入刀刃信息。

# <span id="page-40-0"></span>6.2 报警信息列表

## <span id="page-40-1"></span>6.2.1 变量选择区域

Data area N / data module S (报警数量)

Data area N / data module SALAL (报警信息)

报警信息列表:

![](_page_40_Picture_216.jpeg)

# <span id="page-40-2"></span>6.2.2 变量说明

报警数量: /Nck/State/numAlarms

报警详细信息:

![](_page_40_Picture_217.jpeg)

 $2 =$  Reset

- 3 = Cancel
- 4 = Alarm is cancelled by NCK-software (from SW 4.1)
- 5 = Alarm is cancelled by starting a program
- 6 = Alarm is cancelled by RESET in all channels of the bags (from SW 4.1)
- 7 = Alarm is cancelled by RESET in all channels of the NC (from SW 4.1)
- 报警时间: /Nck/ LastAlarm /timeBCD
- PLC format DATE\_AND\_TIME
- <span id="page-41-0"></span>6.2.3 读入流程

![](_page_41_Figure_9.jpeg)

## <span id="page-41-1"></span>6.3 常用变量

![](_page_41_Picture_164.jpeg)

![](_page_42_Picture_358.jpeg)

![](_page_43_Picture_375.jpeg)

![](_page_44_Picture_48.jpeg)

# <span id="page-45-0"></span>第7章 作者/联系人

王新刚

2019.05.29

# <span id="page-46-0"></span>第8章 版本信息

![](_page_46_Picture_36.jpeg)